## **Oracle Financial Services Analytical Applications**

**Metadata Browser User Guide**

**Release 8.1.x**

**June 2021**

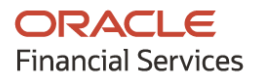

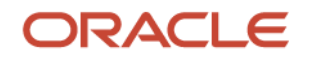

#### **OFSAA Metadata Browser User Guide**

Copyright © 2021 Oracle and/or its affiliates. All rights reserved.

This software and related documentation are provided under a license agreement containing restrictions on use and disclosure and are protected by intellectual property laws. Except as expressly permitted in your license agreement or allowed by law, you may not use, copy, reproduce, translate, broadcast, modify, license, transmit, distribute, exhibit, perform, publish, or display any part, in any form, or by any means. Reverse engineering, disassembly, or decompilation of this software, unless required by law for interoperability, is prohibited.

The information contained herein is subject to change without notice and is not warranted to be errorfree. If you find any errors, please report them to us in writing.

If this is software or related documentation that is delivered to the U.S. Government or anyone licensing it on behalf of the U.S. Government, then the following notice is applicable:

U.S. GOVERNMENT END USERS: Oracle programs, including any operating system, integrated software, any programs installed on the hardware, and/or documentation, delivered to U.S. Government end users are "commercial computer software" pursuant to the applicable Federal Acquisition Regulation and agency-specific supplemental regulations. As such, use, duplication, disclosure, modification, and adaptation of the programs, including any operating system, integrated software, any programs installed on the hardware, and/or documentation, shall be subject to license terms and license restrictions applicable to the programs. No other rights are granted to the U.S. Government.

This software or hardware is developed for general use in a variety of information management applications. It is not developed or intended for use in any inherently dangerous applications, including applications that may create a risk of personal injury. If you use this software or hardware in dangerous applications, then you shall be responsible to take all appropriate fail-safe, backup, redundancy, and other measures to ensure its safe use. Oracle Corporation and its affiliates disclaim any liability for any damages caused by use of this software or hardware in dangerous applications.

Oracle and Java are registered trademarks of Oracle and/or its affiliates. Other names may be trademarks of their respective owners.

Intel and Intel Xeon are trademarks or registered trademarks of Intel Corporation. All SPARC trademarks are used under license and are trademarks or registered trademarks of SPARC International, Inc. AMD, Opteron, the AMD logo, and the AMD Opteron logo are trademarks or registered trademarks of Advanced Micro Devices. UNIX is a registered trademark of The Open Group.

This software or hardware and documentation may provide access to or information about content, products, and services from third parties. Oracle Corporation and its affiliates are not responsible for and expressly disclaim all warranties of any kind with respect to third-party content, products, and services unless otherwise set forth in an applicable agreement between you and Oracle. Oracle Corporation and its affiliates will not be responsible for any loss, costs, or damages incurred due to your access to or use of third-party content, products, or services, except as set forth in an applicable agreement between you and Oracle.

Fo[r information](http://www.google.com/) on third party licenses, click [here.](https://docs.oracle.com/cd/E61555_01/licensing.htm)

# **Document Control**

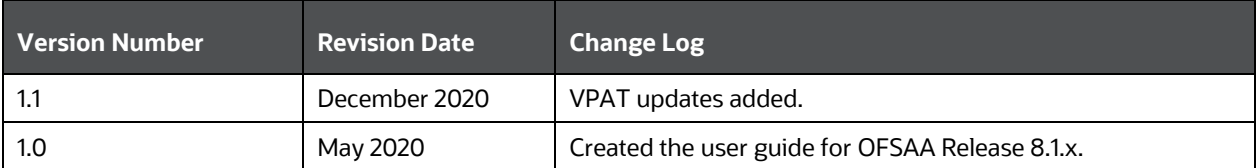

# **Table of Contents**

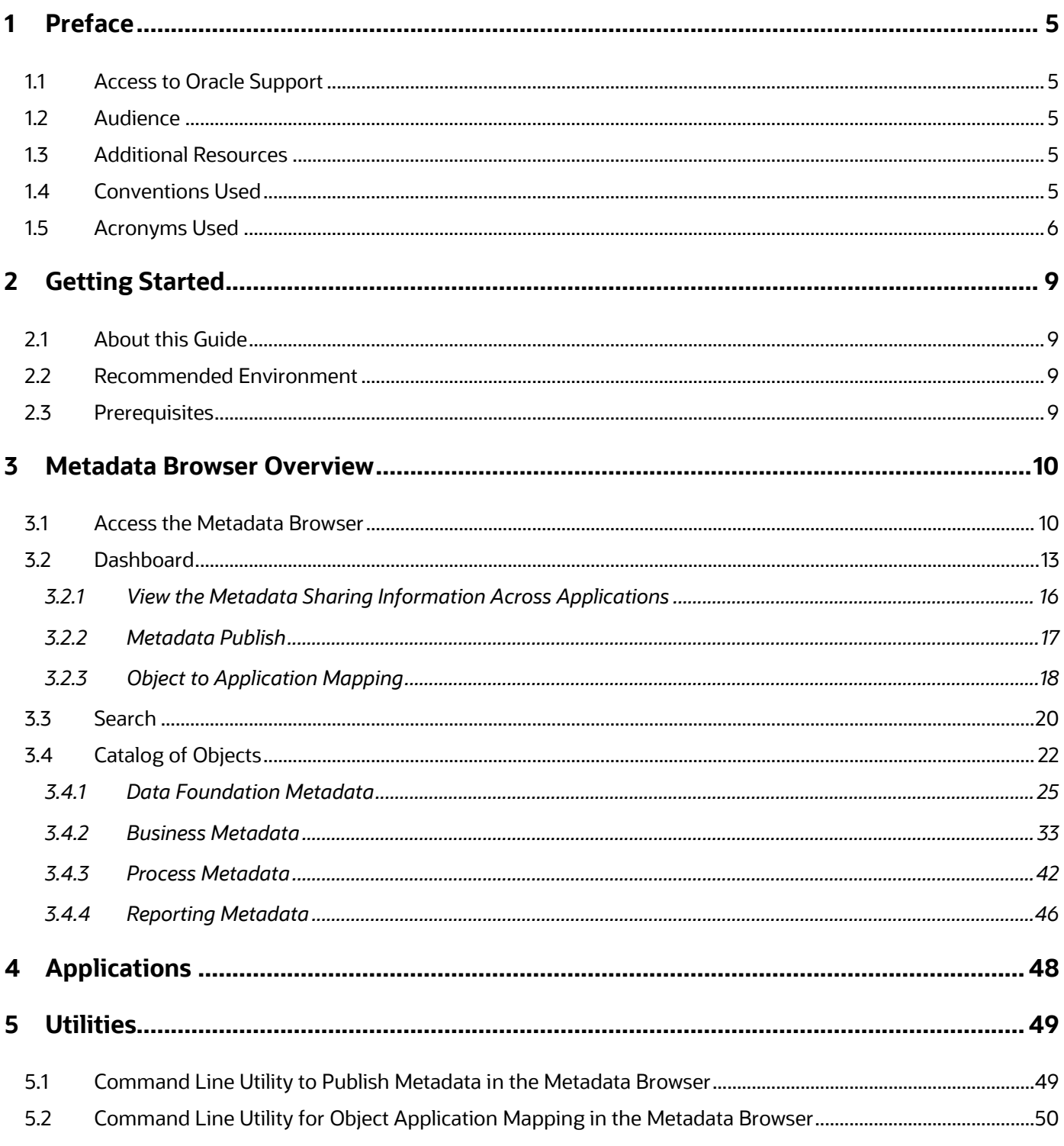

# <span id="page-4-0"></span>**1 Preface**

The Metadata Browser component in Oracle Financial Services Analytical Applications (OFSAA) allows you to view and analyze all aspects of the metadata used in the OFSAA platform and applications. It provides extensive browsing capabilities of the metadata and helps in tracking the impact of changes to the metadata and trace through to the source of originating data.

#### **Topics**:

- [Access to Oracle Support](#page-4-1)
- [Audience](#page-4-2)
- [Additional Resources](#page-4-3)
- [Conventions Used](#page-4-4)
- [Acronyms Used](#page-5-0)

## <span id="page-4-1"></span>**1.1 Access to Oracle Support**

Oracle customers have access to electronic support through My Oracle Support. For information, visit:

- <http://www.oracle.com/pls/topic/lookup?ctx=acc&id=info>
- <http://www.oracle.com/pls/topic/lookup?ctx=acc&id=trs> if you are hearing impaired.

## <span id="page-4-2"></span>**1.2 Audience**

This guide is intended for: Business Analysts who have to view metadata lineage.

## <span id="page-4-3"></span>**1.3 Additional Resources**

This section identifies additional resources for the OFSAA Metadata Browser. You can access the online documentation for the OFS AAI 8.1.x from the [Oracle Help Center \(OHC\).](https://docs.oracle.com/cd/F29631_01/get_started.htm)

- OFSAAI Administration Guide OFS Advanced Analytical Applications Infrastructure (OFS AAAI) Application Pack Installation and Configuration Guide
- OFS Analytical Applications Infrastructure User Guide
- OFS Analytical Applications Infrastructure Process Modeling Framework Orchestration Guide

To find additional information about how Oracle Financial Services solves real business problems, see our website at [www.oracle.com/financialservices.](http://www.oracle.com/financialservices)

## <span id="page-4-4"></span>**1.4 Conventions Used**

The following table lists the conventions used in this guide.

**Table 1: Conventions Used in this Guide**

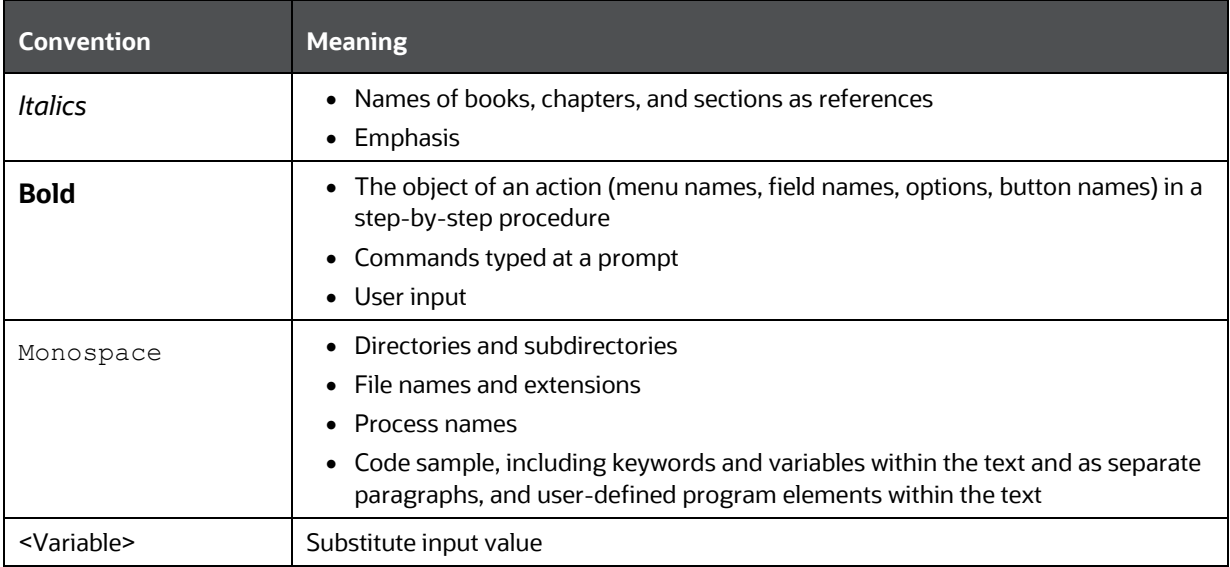

# <span id="page-5-0"></span>**1.5 Acronyms Used**

The following table lists the acronyms used in this guide.

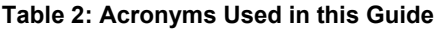

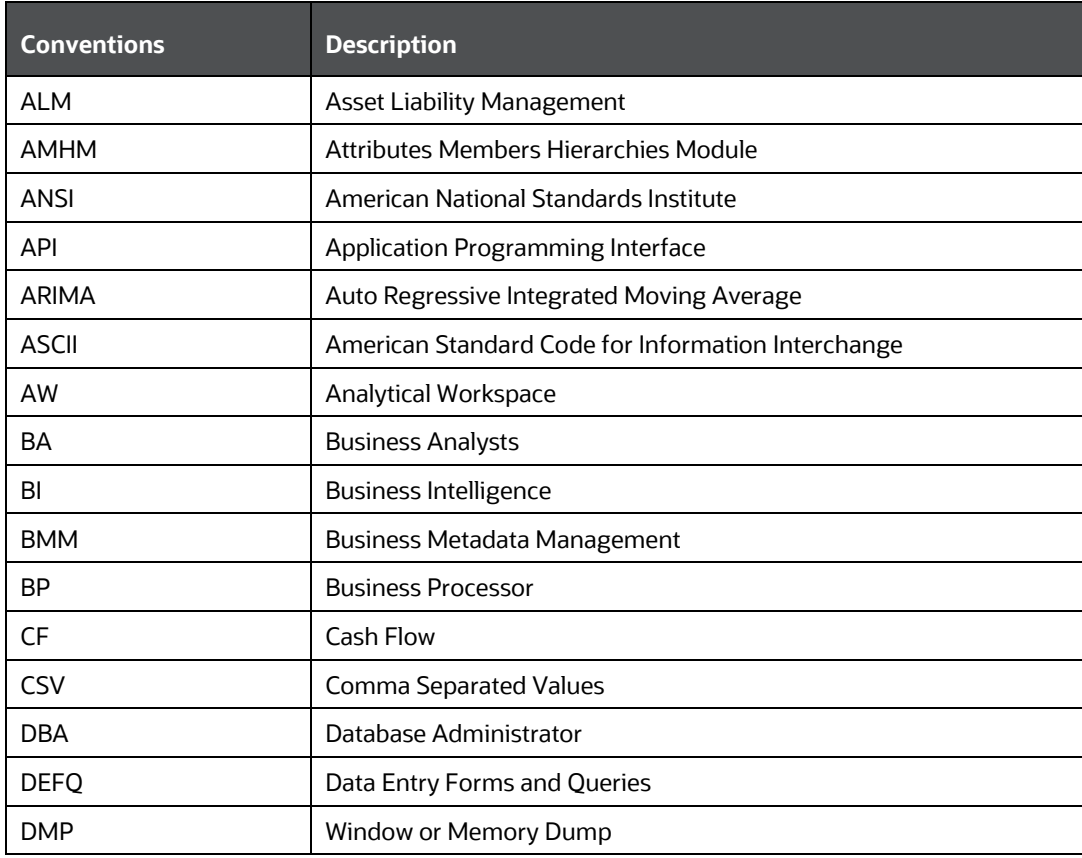

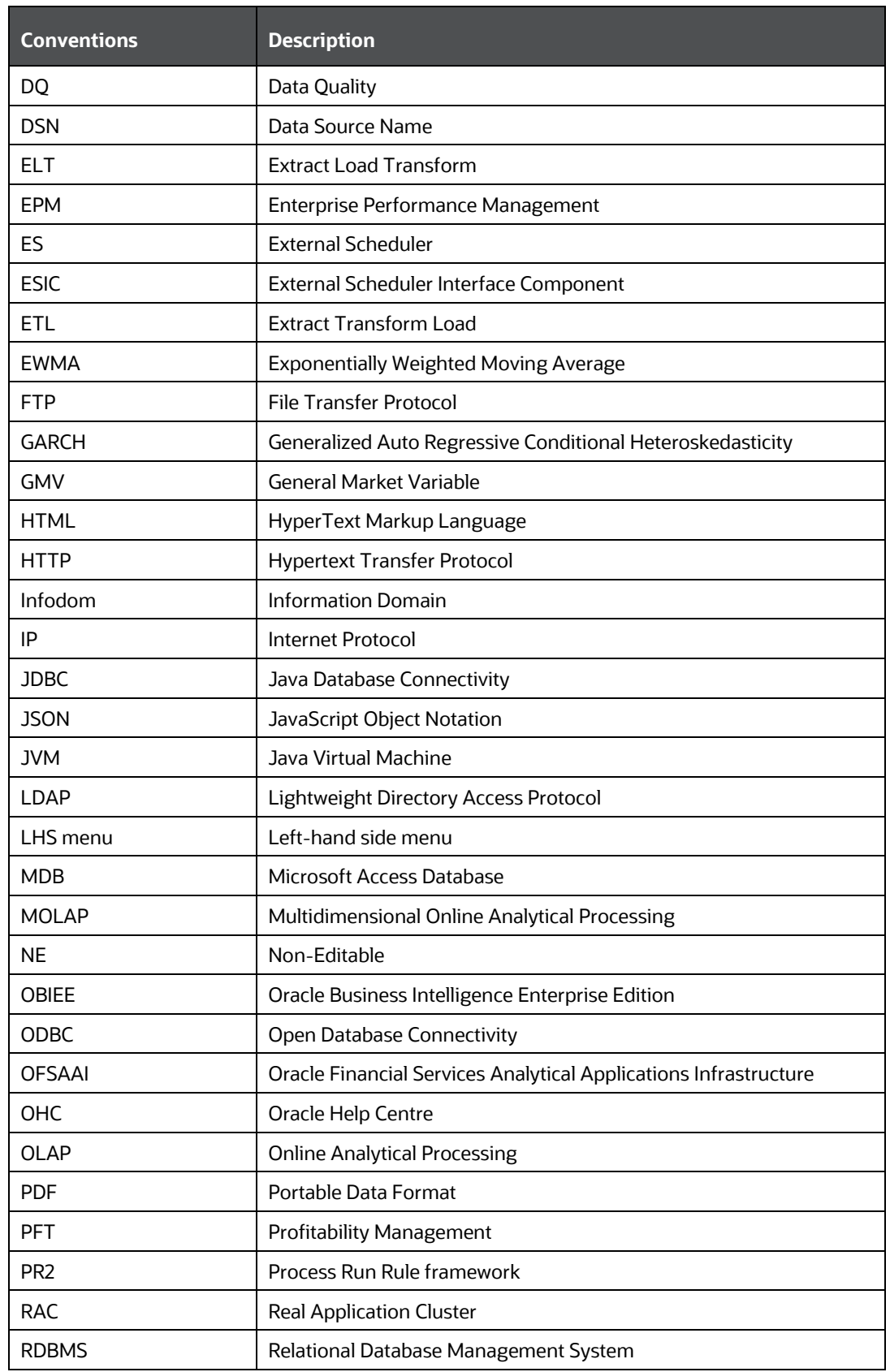

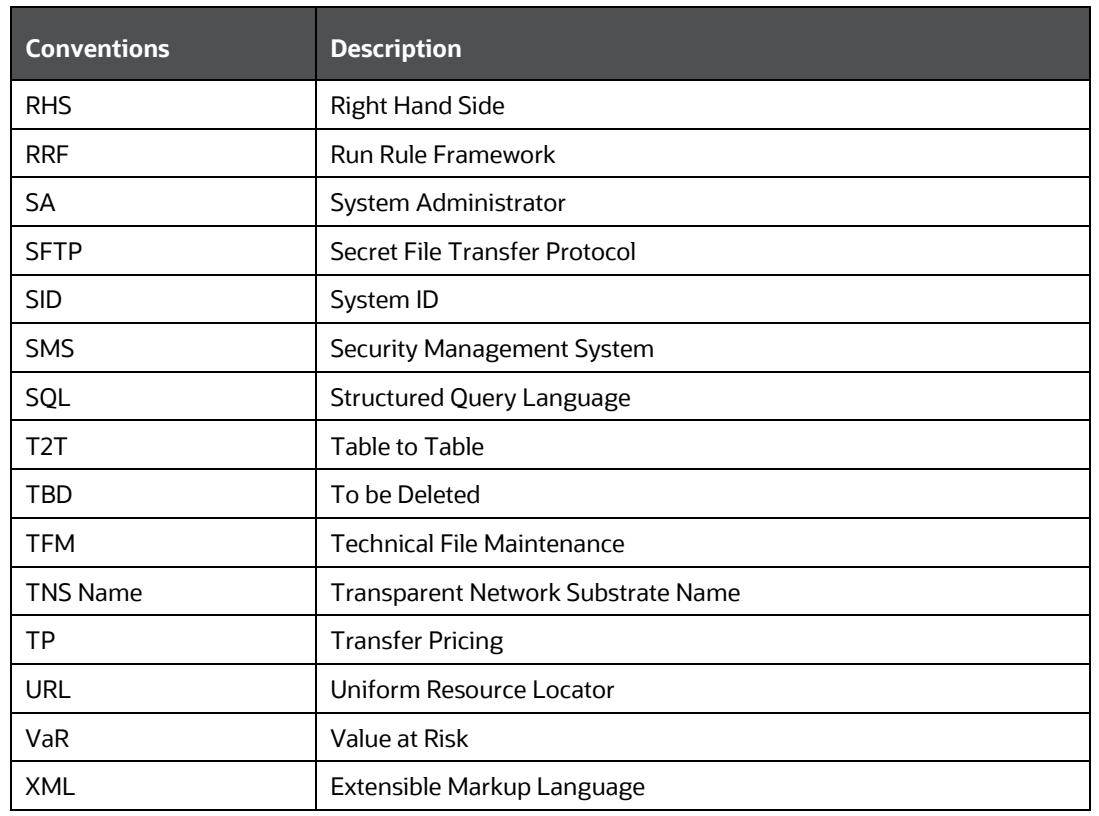

# <span id="page-8-0"></span>**2 Getting Started**

This section gives an introduction to OFS Model Management and Governance and the requirements to use the application.

**Topics:**

- About this Guide
- [Recommended Environment](#page-8-2)
- [Prerequisites](#page-8-3)

## <span id="page-8-1"></span>**2.1 About this Guide**

This guide has information to use the Metadata Browser. The further sections in this guide provide information for the Metadata Browser Dashboard, Catalog of Objects, and Utilities.

For other products such as OFS AAI, see the **Additional Resources** section.

## <span id="page-8-2"></span>**2.2 Recommended Environment**

For information about browsers where MDB can be best viewed, see the [OFS Analytical Applications](https://docs.oracle.com/cd/E55339_01/homepage.htm)  [8.1.x Technology Matrix.](https://docs.oracle.com/cd/E55339_01/homepage.htm)

## <span id="page-8-3"></span>**2.3 Prerequisites**

The following are the prerequisites to use the Metadata Browser UI functions:

- To access the Metadata Browser, your user role must be mapped to the **SCR\_MDB** function.
- To use the Object to Application Mapping feature, you must be mapped to the role METADMN (Publish Metadata), which is mapped to the function **Map Metadata** (METMAP).

For more information on mapping functions to a role, see the *Function - Role Map* section in the [Oracle Financial Services Advanced Analytical Applications Infrastructure](https://docs.oracle.com/cd/F29631_01/get_started.htm) User Guide.

# <span id="page-9-0"></span>**3 Metadata Browser Overview**

This chapter helps you to navigate through the Metadata Browser and guides you in tracing the source of the metadata. The Metadata Browser function allows you to view and analyze all aspects of the metadata used in OFSAAI. It provides extensive browsing capabilities of metadata, helps in tracking the impact of changes to metadata, and trace through to the source of the originating data.

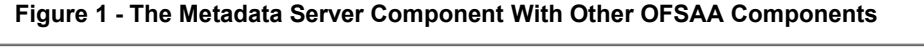

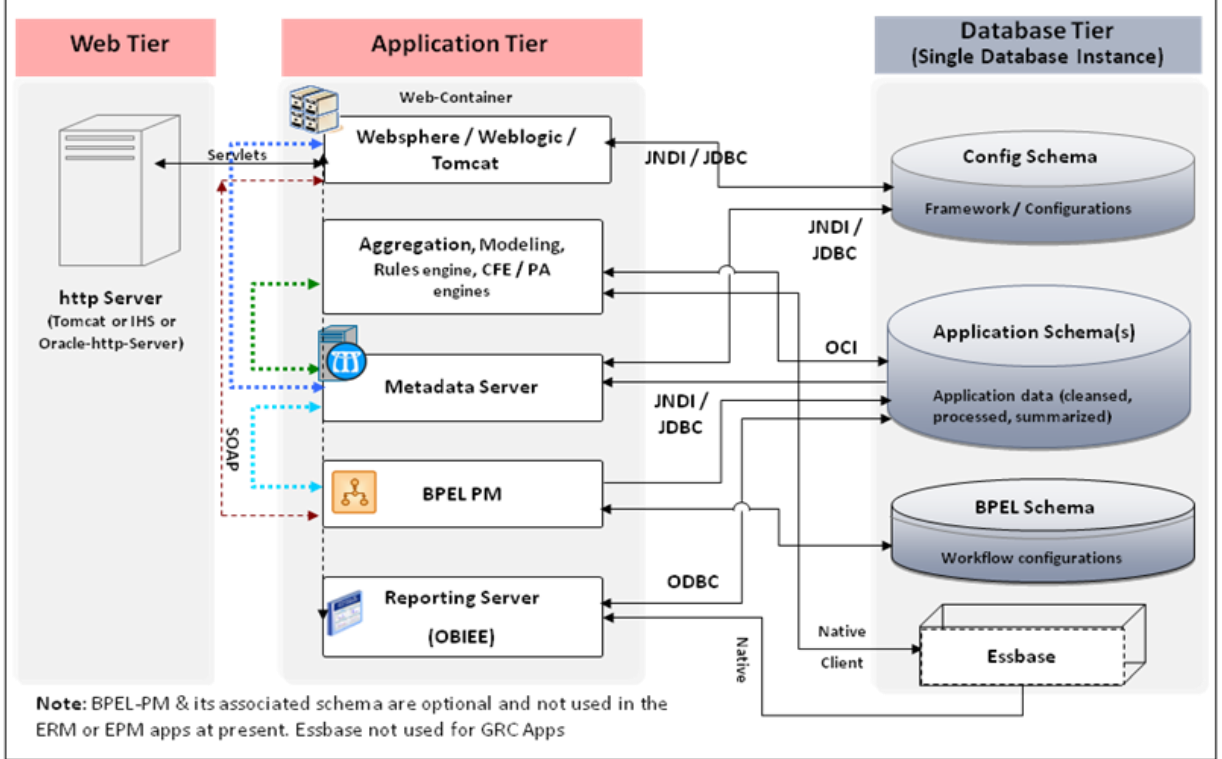

#### **Topics:**

- Access the Metadata Browser
- **[Dashboard](#page-12-0)**
- **[Search](#page-19-0)**
- [Catalog of Objects](#page-21-0)

## <span id="page-9-1"></span>**3.1 Access the Metadata Browser**

You can access the Metadata Browser component in a web browser when your System Administrator (SA) installs the Oracle Financial Services Analytical Application and configures the required user groups and roles. The SA provides the link through which you can open the OFSAA login window in a web browser in the following URL format:

```
http(s): <IP Address of the Web Server > :<servlet port>/<context
name>/login.jsp.
```
You can also log in to the application with the hostname instead of the IP address.

To log in to OFSAA and access the metadata browser, follow these steps:

**1.** Enter the OFSAA URL in a web browser. The *OFSAA Login* window is displayed.

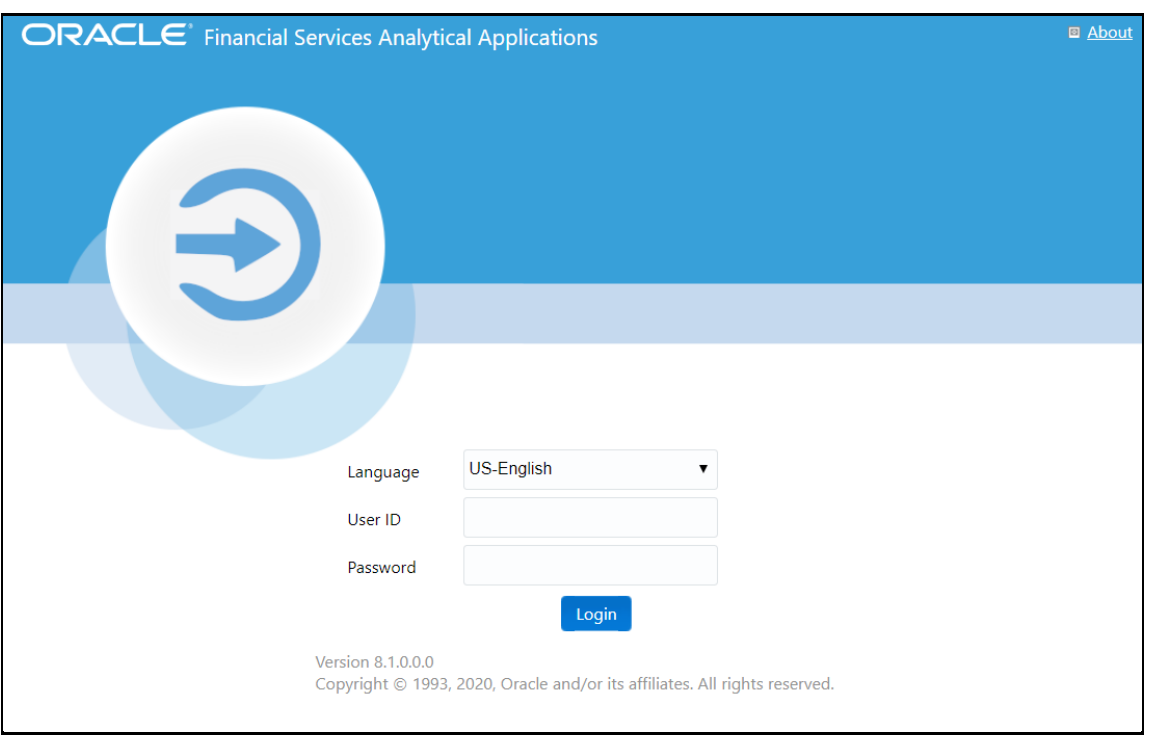

**Figure 2 - The OFSAA Login Window**

- **2.** Select the required language from the **Language** drop-down list. The applicable language login window is displayed.
- **3.** Enter the **User ID** and **Password** and click **Login**. For first-time login, enter the password provided by the System Administrator and a prompt is displayed to change the password. For details on how to change a password, see the *Changing Password* section in th[e OFSAAI User](https://docs.oracle.com/cd/F29631_01/get_started.htm)  [Guide.](https://docs.oracle.com/cd/F29631_01/get_started.htm)
- **4.** Click **fo** from the header to display the applications in the Tiles menu.
- **5.** Click **Application**. For example, Financial Services Enterprise Modeling. The Navigation Tree displays a menu.

**Figure 3 - The Metadata Browser in Common Tasks Menu**

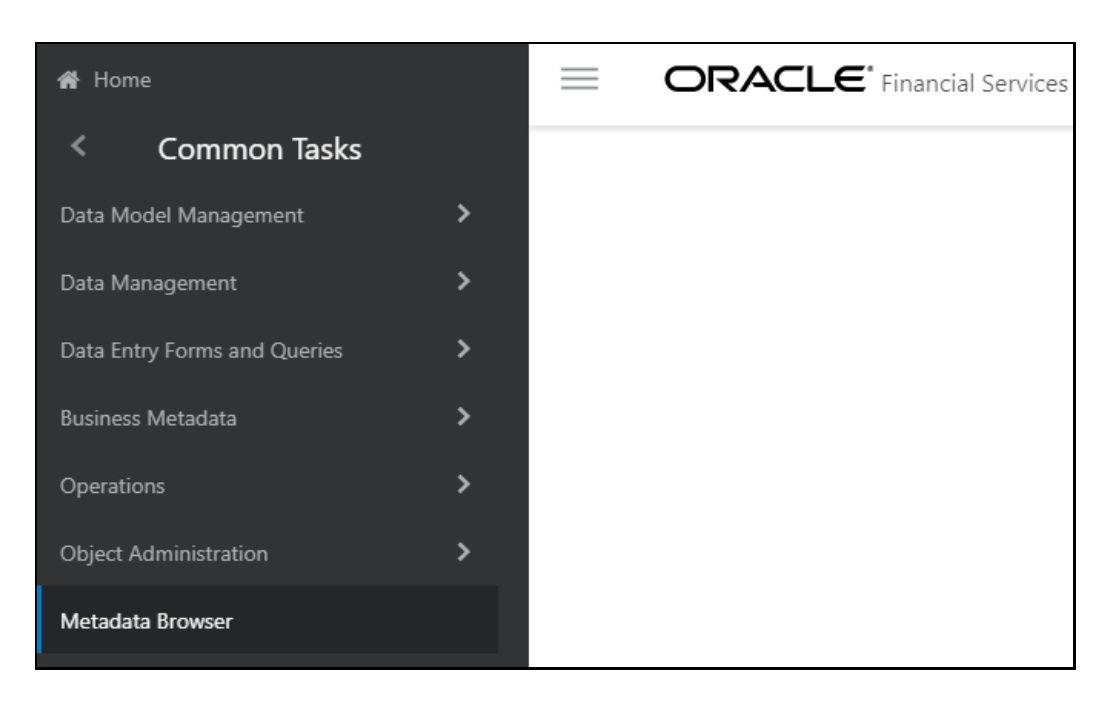

**6.** Click **Common Tasks**, and then click **Metadata Browser** to display the Metadata Browser in a separate window.

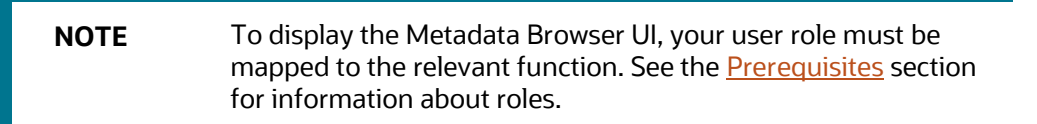

**7.** Click the tabs shown in the following illustration to open the required windows.

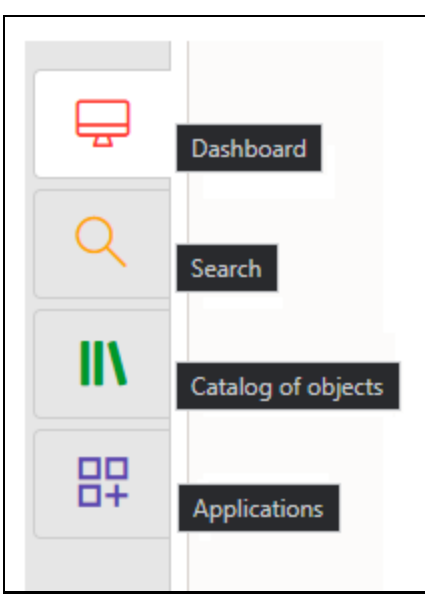

#### **Figure 4 - The Metadata Browser Tabs**

- **a.** [Dashboard](#page-12-0)
- **b.** [Search](#page-19-0)
- **c.** [Catalog of Objects](#page-21-0)
- **d.** [Applications](#page-45-0)

## <span id="page-12-0"></span>**3.2 Dashboard**

The Dashboard presents an overview in the form of graphical representations of the distribution of all the objects in the instance and across applications installed on it. It helps identify the sharing of metadata across applications and generate a report.

You can do the following from the Dashboard:

- [View Metadata Sharing Information Across Applications](#page-15-0)
- **[Metadata Publish](#page-16-0)**
- **[Object to Application Mapping](#page-17-1)**

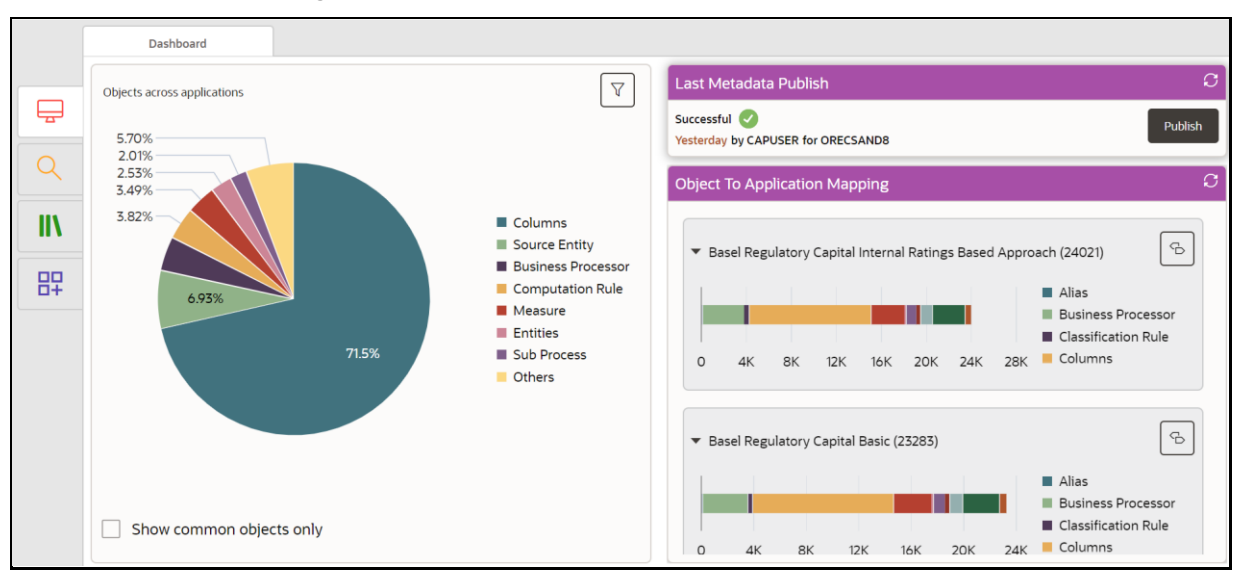

#### **Figure 5 - The Metadata Browser Dashboard**

The Dashboard displays a pie chart of the distribution of metadata objects across all applications in percentage.

To use the pie chart, follow these steps:

- **1.** Click in the *Metadata Browser* window to display the *Dashboard* view. The *Dashboard* view is the default view of the Metadata Browser.
- **2.** Mouse-over a slice in the pie chart to view the Object Type it represents and the number of objects in it.

**Figure 6 - Mouse-over to View the Object Type and Number of Objects**

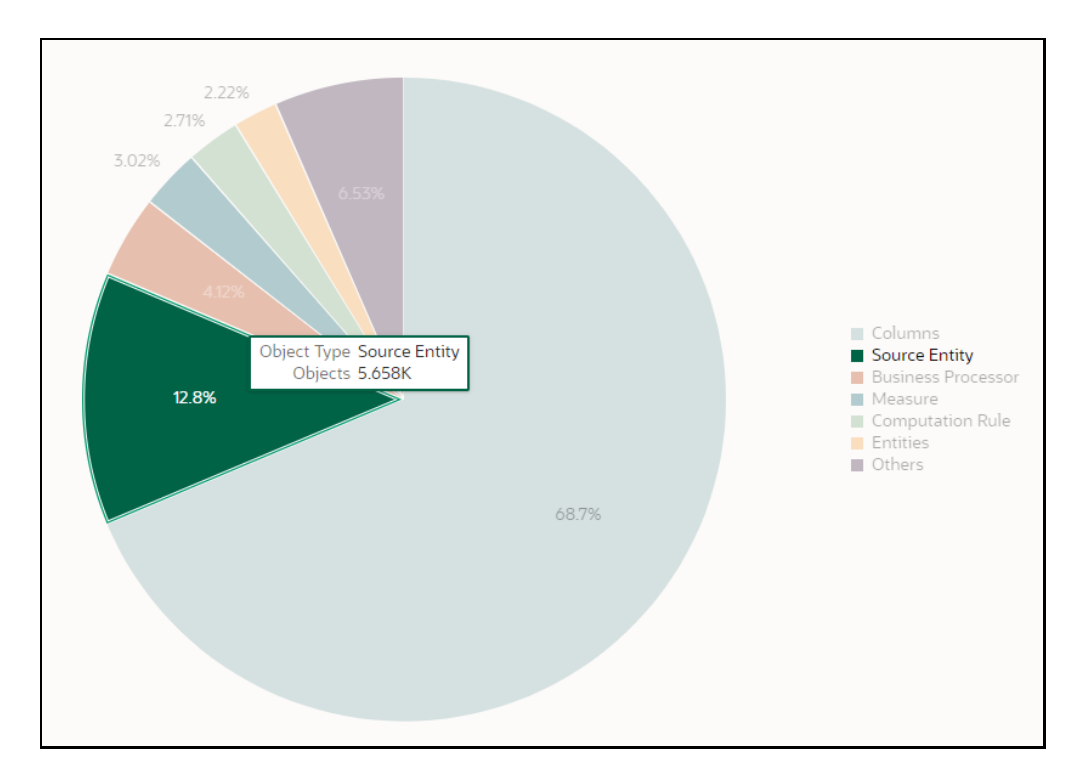

**3.** Click a slice to view the list of objects represented by it as shown in the following illustration:

**Figure 7 - View the List of Objects from the Pie Chart**

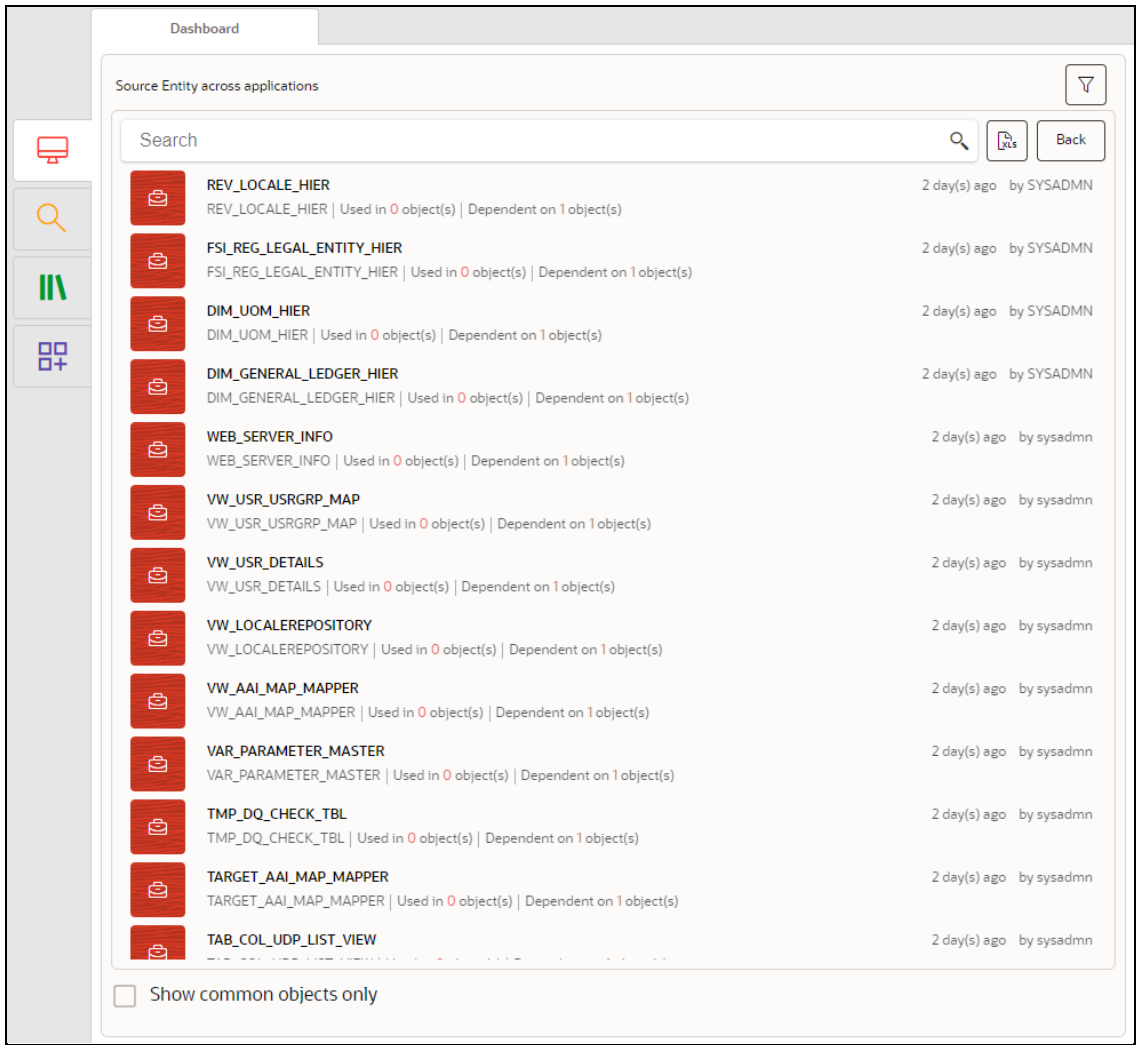

**4.** In the list of objects pane, you can view all the objects of the selected object type with details such as object name, object code, the object used in the number of objects, the object dependent on the number of objects, and audit details such as the time since the object was last modified and the user who last modified the object.

In this pane, you can do the following:

- **EXECT** Click the object name link to view its details. For more information, see Viewing Object [Details.](#page-21-1)
- **•** Click  $\left[\begin{array}{c} \Box \ \Box \ \Box \end{array}\right]$  to export the metadata details of the selected object type to an MS Excel file.
- Click **Back** to go back to the previous view.
- **EXED Show common objects only** to display the objects that are commonly used in all the applications.
- Click  $\left[\nabla\right]$  to [View the Metadata Sharing Information Across Applications.](#page-15-0)

## <span id="page-15-0"></span>**3.2.1 View the Metadata Sharing Information Across Applications**

To select the required applications for which you want to view the Metadata sharing information and view it, follow these steps:

**1.** Click to open the Applications drawer.

**Figure 8 - View the Applications Drawer**

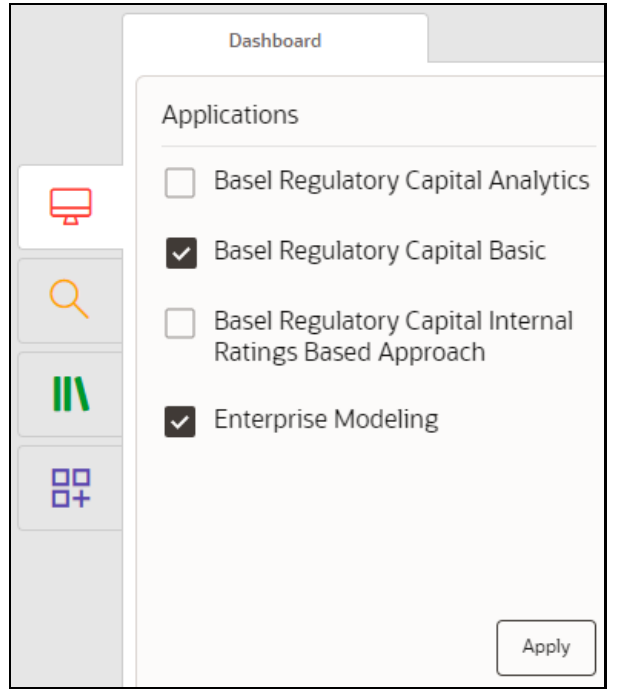

**2.** Select the required applications for which to display the objects, and click **Apply**. The objects specific to the selected application is displayed in the list of objects pane.

For example, if you select Basel Regulatory Capital Basic and Enterprise Modeling, objects specific to the two applications is displayed:

**Figure 9 - Example of Metadata for Selected Applications**

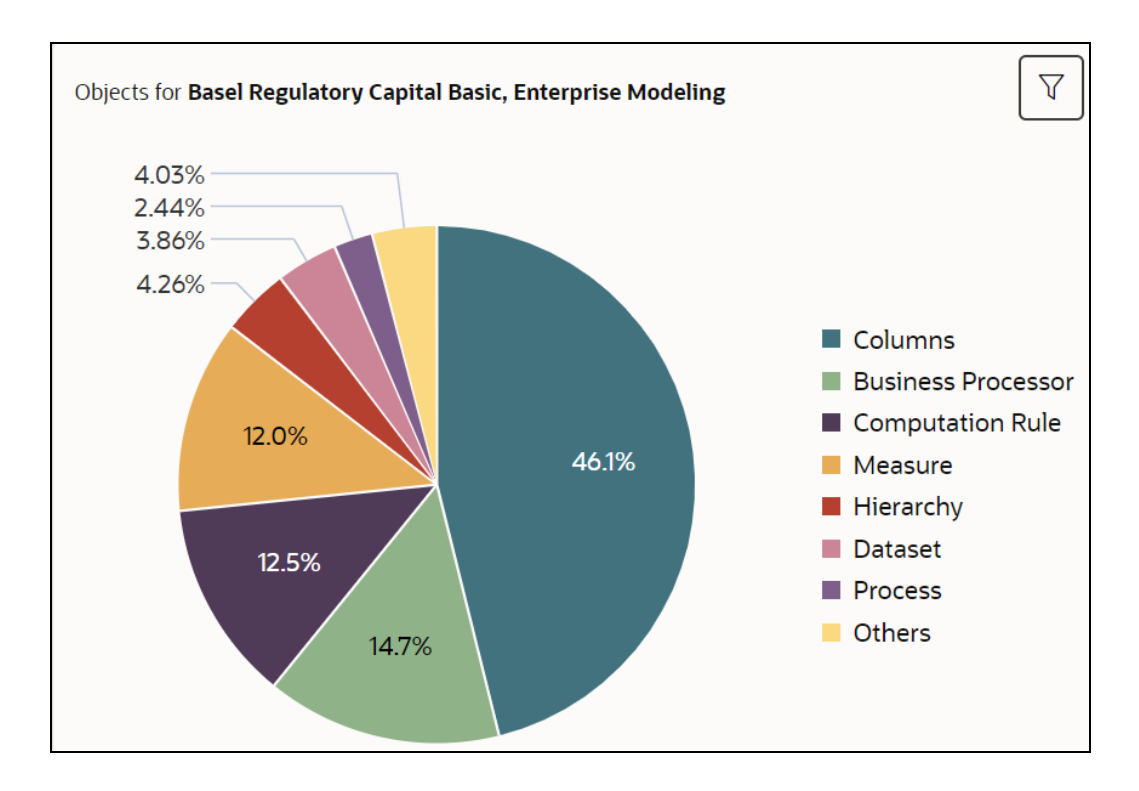

## <span id="page-16-0"></span>**3.2.2 Metadata Publish**

The *Last Metadata Publish* pane displays details such as the time elapsed since the metadata was last published, the user who published the Metadata, and the Information Domains to which the metadata was published.

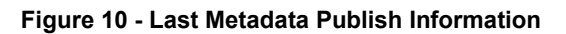

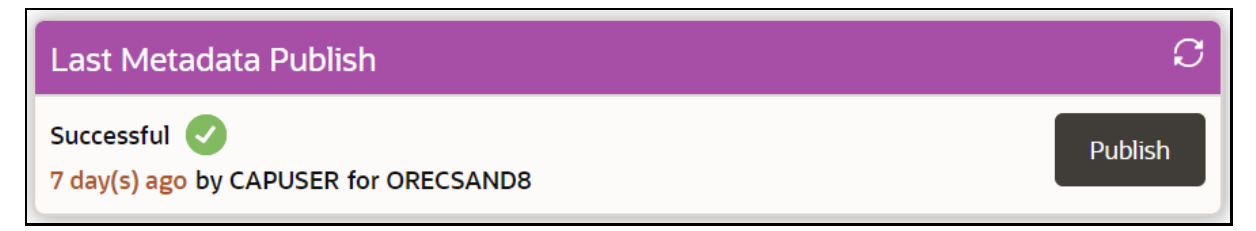

To view and refresh the metadata in the Metadata Browser, publish it.

To publish the metadata, follow these steps:

- **1.** On the *Last Metadata Publish* pane, click **Publish**. The available Information Domains are displayed in a drawer window.
- **2.** Select the required Information Domains and click **OK**.

**NOTE** You can also use the command line utility MDBPublishExecution.sh to publish the metadata. For more information, see the [Command Line Utility to Publish](#page-48-1)  [Metadata in the Metadata Browser](#page-48-1) section.

## <span id="page-17-1"></span><span id="page-17-0"></span>**3.2.3 Object to Application Mapping**

The *Object To Application Mapping* pane allows you to map the metadata objects to applications so that you can view the information for metadata across applications where it is used. Mapping of metadata objects implicitly maps its dependent objects to the selected application recursively. You can also remove the mapping of objects from applications. However, it does not remove the mapping of its dependent objects.

> **NOTE** You can use a command line utility to map objects to applications. For more information, see the [Command Line](#page-49-0)  [Utility for Object Application Mapping in the Metadata Browser](#page-49-0) section.

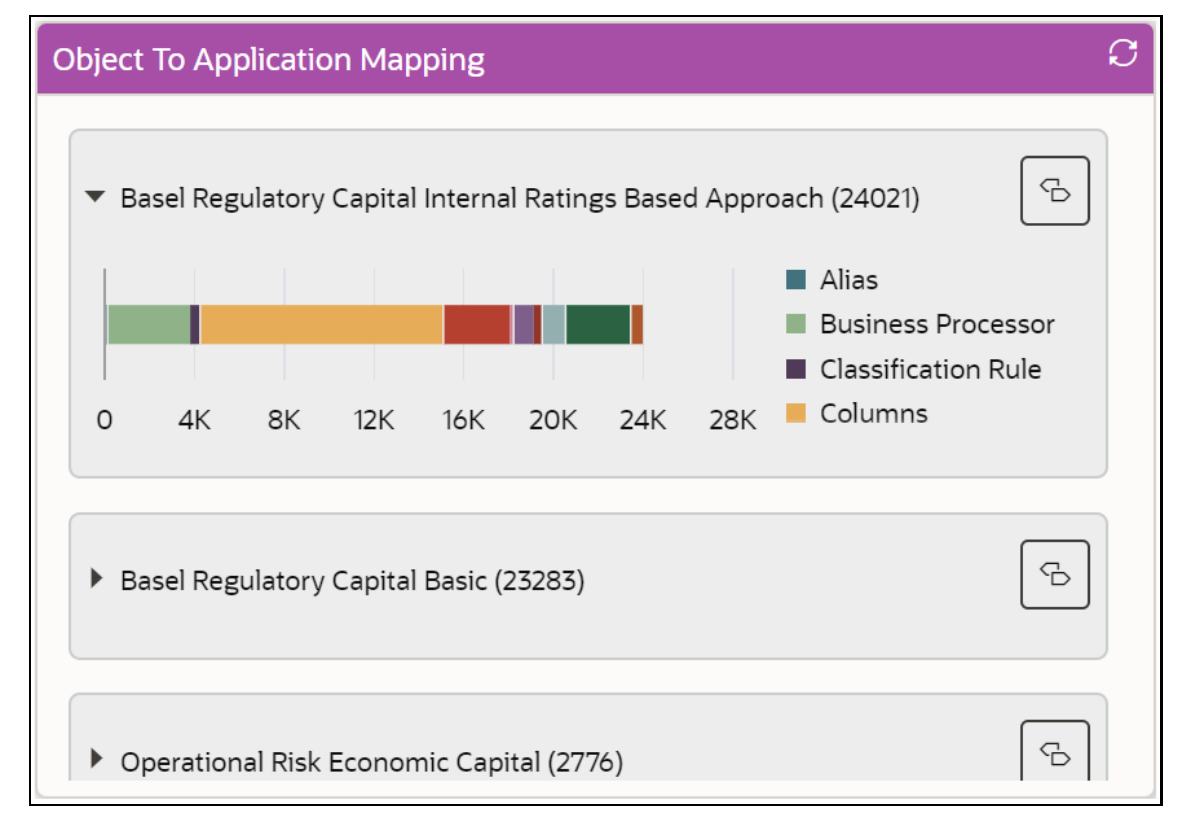

**Figure 11 - The Object To Application Mapping Pane**

The *Object To Application Mapping* pane displays all the available applications with the number of objects mapped to it displayed within brackets. It shows a graphical representation of the distribution of various object types in each application. Each object type is represented by a color code on the graph. Mouse-over a color to display the **Object Type** and the number of **Objects** mapped to the application.

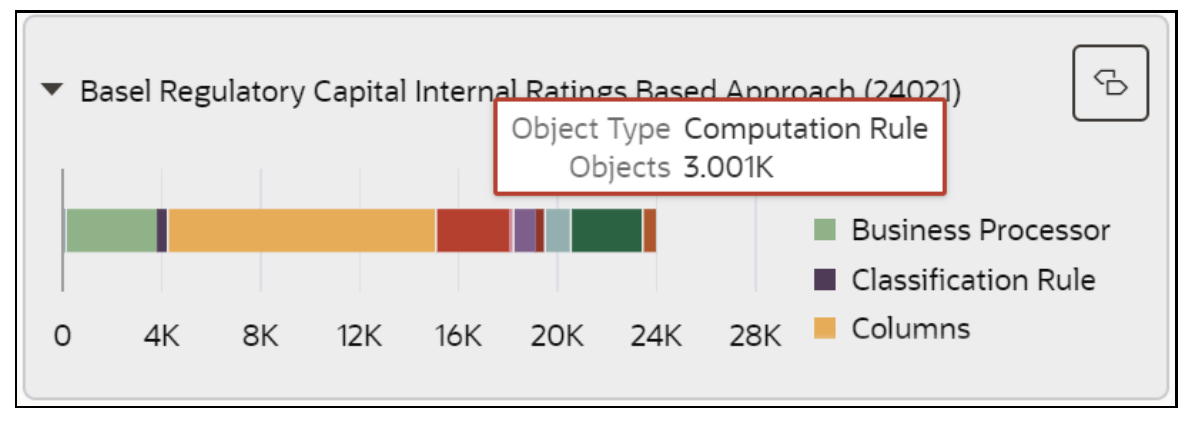

**Figure 12 - Object Types Represented by a Color Code**

To map the Objects to Application:

**1.** In the *Object To Application Mapping* pane, click corresponding to the application to which you want to map objects. The Object to Application Mapping is displayed.

**Figure 13 - Map Required Object Types to Application**

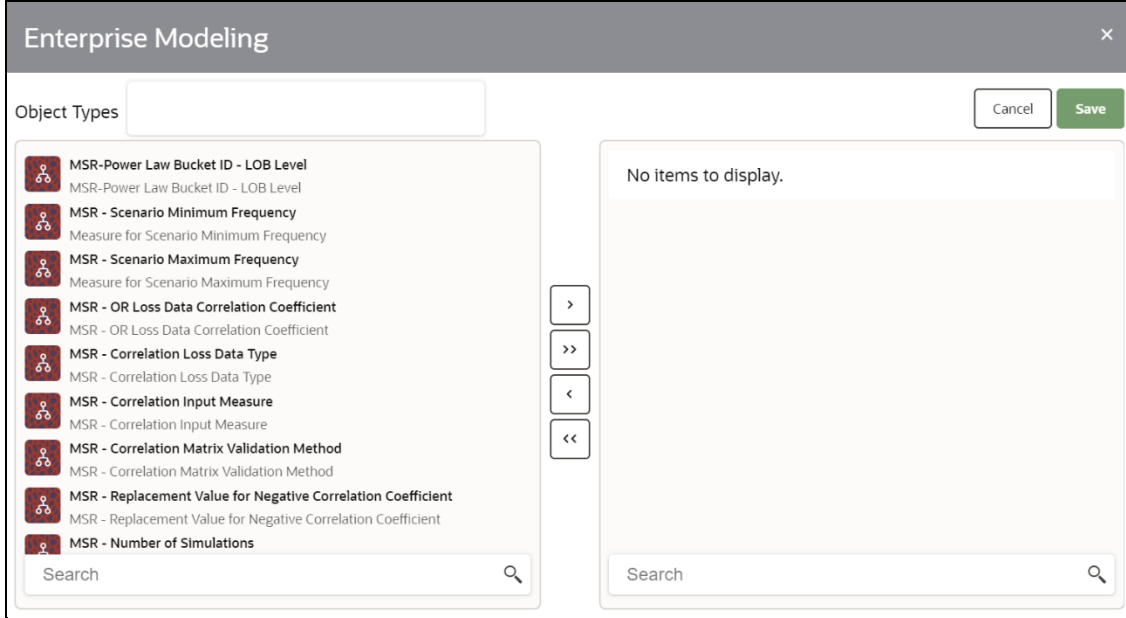

By default, the objects of the Measure object type are displayed.

**2.** Click the **Object Types** field and select the required object types from the list. The list displays all the available Objects for the selected Object Types.

#### **Figure 14 - Object Types List**

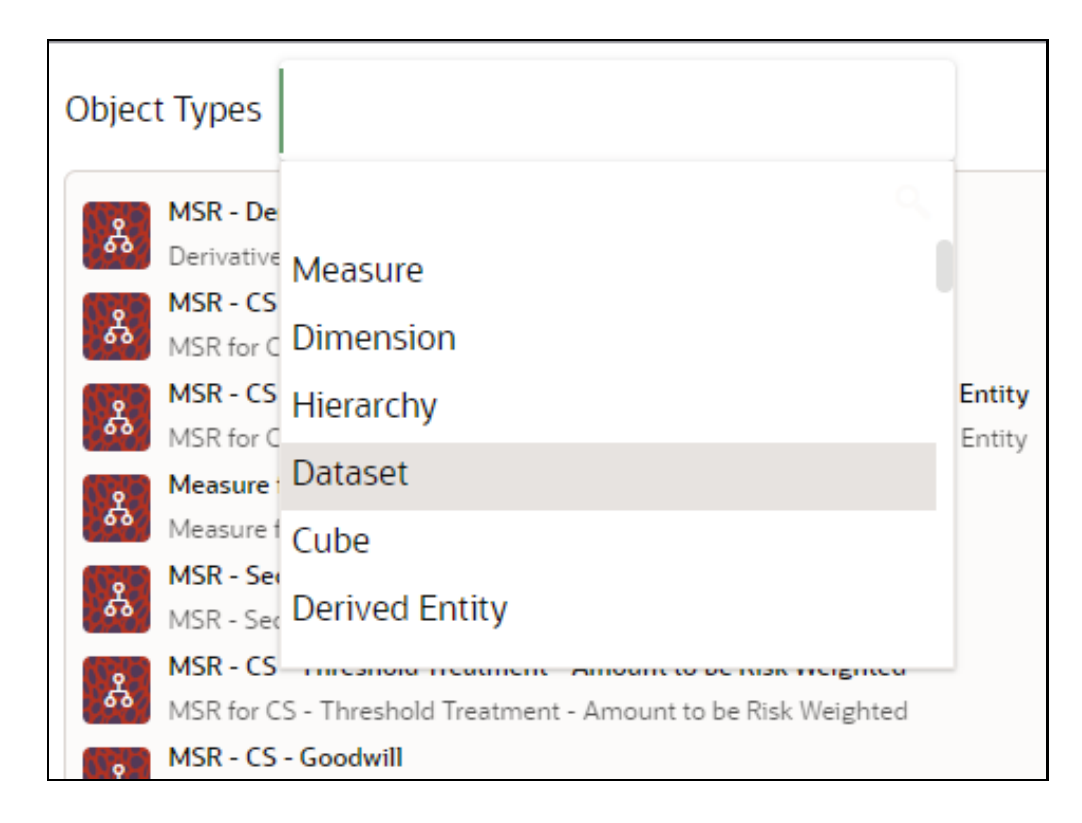

- **3.** Map or Unmap objects as required.
	- **•** To map objects, select the required object in the available section and click  $\bigcup$  to move it to the selected section to the right. Click  $\left\lfloor \frac{3}{2} \right\rfloor$  to map all the objects of the selected Object Types.
	- **•** To unmap objects, select the required object in the selected section and click  $\Box$ . Click  $\mathbb J$  to unmap all the objects that are selected for mapping.
- **4.** Click **Save**. All the dependent metadata objects are mapped to the selected application recursively.

## <span id="page-19-0"></span>**3.3 Search**

The Search window enables you to search for objects within object types that exist in applications. To use the Search window, follow these steps:

**1.** Click **Q** in the *Metadata Browser* window to display the *Search* window.

**Figure 15 - The Metadata Search Window**

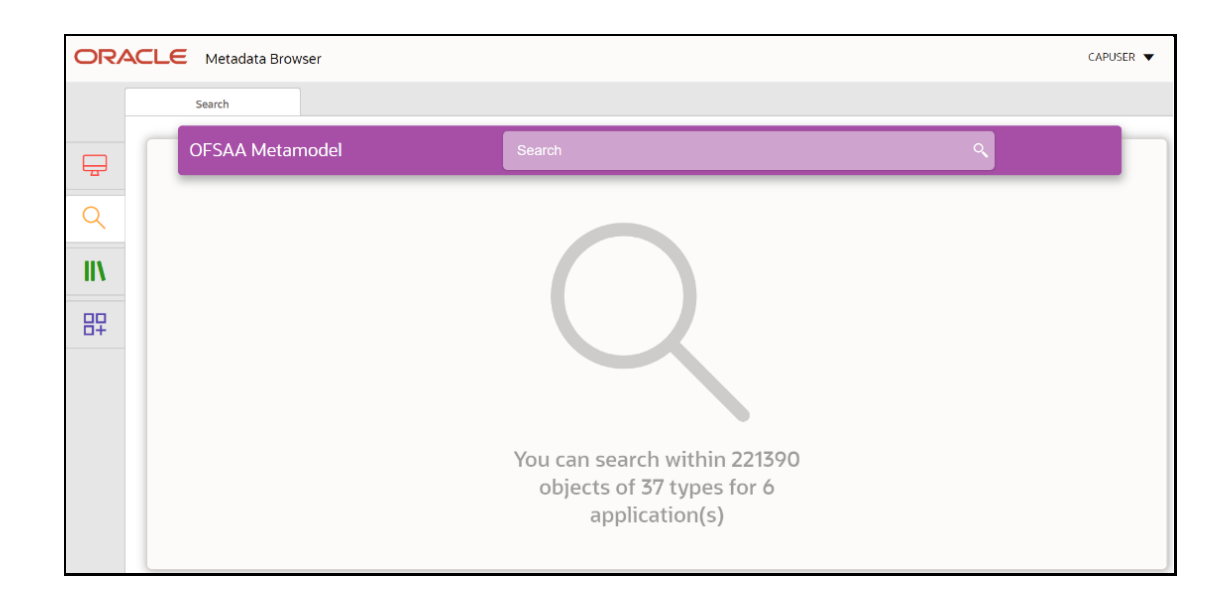

**2.** Enter the keyword for the search in the **Search** field. Autocomplete displays suggestions, which you can select by using the down arrow from the keyboard or by using the mouse. You can search for an object in the Measure, Dimension, and Hierarchy object types by adding "in:<Object Type>" to the keyword.

For example, if you enter "Portfolio" in the **Search** field, it displays all objects that have the word "Portfolio" in their Name, Short Description, and Long Description. However, if you want to search for only Measure objects, enter **Portfolio in:Measure**. This narrows down the search to objects of the Measure type, as shown in the following illustration:

|   | Search                                                                                                    |                          |
|---|----------------------------------------------------------------------------------------------------|--------------------------|
|   | <b>OFSAA Metamodel</b><br>O<br><b>Portfolio in: Measure</b>                                                                                                    |                          |
|   | MSR - CS Risk Weighted Asset Amount for Standardized Portfolios<br>ಹಿ<br>M1009   Used in 2 object(s)   Dependent on 2 object(s)<br>Measure for Cap Struct Risk Weighted Asset amount for Standardized Portfolios                                                                                                    | by SYSADMN               |
|   | MSR - Risk Weighted Asset for EL at Equity Portfolio Level for PD LGD Approach<br>ಹಿ<br>MBL1153   Used in 1 object(s)   Dependent on 2 object(s)<br>Risk Weighted Asset for Expected Loss at Equity Portfolio Level for PD LGD Approach                                                                                                    | by SYSADMN               |
| 即 | MSR - Risk Weighted Asset for UL at Equity Portfolio Level for PD LGD Approach<br>ಹಿ<br>MBL1152   Used in 1 object(s)   Dependent on 2 object(s)<br>Risk Weighted Asset for UL at Equity Portfolio Level for PD LGD Approach<br>MSR - EAD Amount at Equity Portfolio Level for IMM Approach<br>ಹಿ<br>MBL1150   Used in 1 object(s)   Dependent on 2 object(s)<br>EAD Amount at Equity Portfolio Level for IMM Approach | by SYSADMN<br>by SYSADMN |
|   | MSR - CVA RWA<br>ಹಿ<br>MBL0079   Used in 10 object(s)   Dependent on 2 object(s)<br>CVA RWA for a portfolio                                                                                                    | by SYSADMN               |
|   | MSR - CVA Charge                                                                                                    | by SYSADMN               |

**Figure 16 - Example of a Metadata Search**

**3.** Click the Object Name link to view its details. For more information, see *View Object Details*.

# <span id="page-21-0"></span>**3.4 Catalog of Objects**

Metadata in OFSAAI is largely classified into Data Foundation, Business Metadata, Process Metadata, and Reporting Metadata. The Catalog of Objects is a drill-down system, which expands and displays the details of the objects in the Metadata.

You can view details of the following from the Catalog of Objects:

- [Data Foundation Metadata](#page-24-0)
- [Business Metadata](#page-32-0)
- [Process Metadata](#page-41-0)
- [Reporting Metadata](#page-45-0)

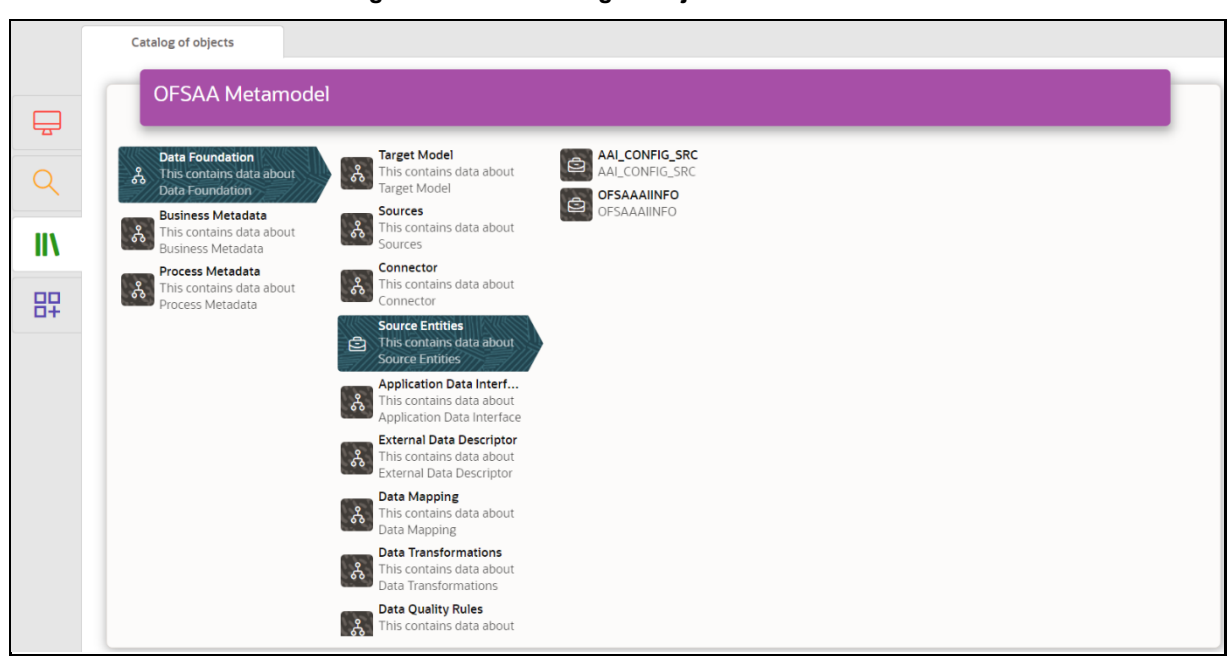

#### **Figure 17 - The Catalog of Objects**

<span id="page-21-1"></span>To use the Catalog of Objects window, follow these steps:

- **1.** Click **II i**n the *Metadata Browser* window to display the *Catalog of Objects* window.
- **2.** Click an object classification to display objects within it. For example, click Data Foundation to display objects within in such as Target Model and Sources. Click an object to drill down and view object details within it in a new tab with details of the selected Object.

#### **Figure 18 - View Details of the Selected Object**

CATALOG OF OBJECTS

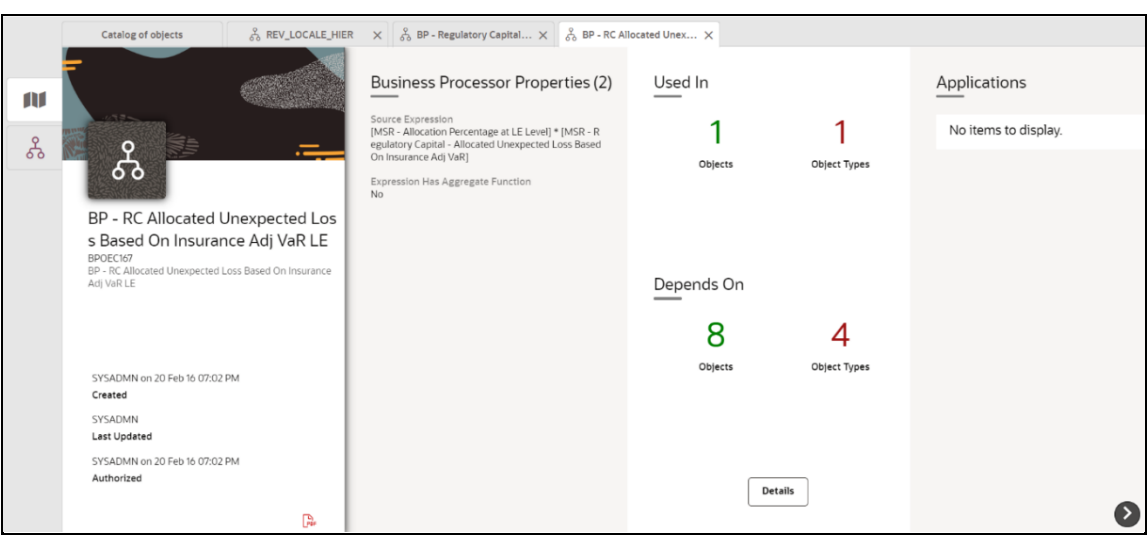

The *Details* **View provides the following details:** 

- Object basic details such as object name, object code, and description.
- **•** Audit information such as created by, created date, last modified by, last modification date, authorized by, and authorization date
- **•** Object-specific properties.
- **•** Dependency details of the child objects.
- Use of the current object in the higher-order objects.
- **■** Use of object in the various Applications.
- **3.** Click  $\overrightarrow{F}$  to export metadata details of a particular object to a PDF file.
- **4.** Click and to scroll horizontally through the different object properties displayed in the window.

The *Used in* section displays the number of Objects (parent or higher) and Object Types in which the selected object is used. The *Depends on* section displays the number of Objects and Object Types that depend on the selected object.

<span id="page-22-0"></span>**5.** Click **Dependency** to display the **Used In** and **Depends on** Objects in the *<Object Name> - Dependency* context window:

**Figure 19 - The View Dependency Details Context Window**

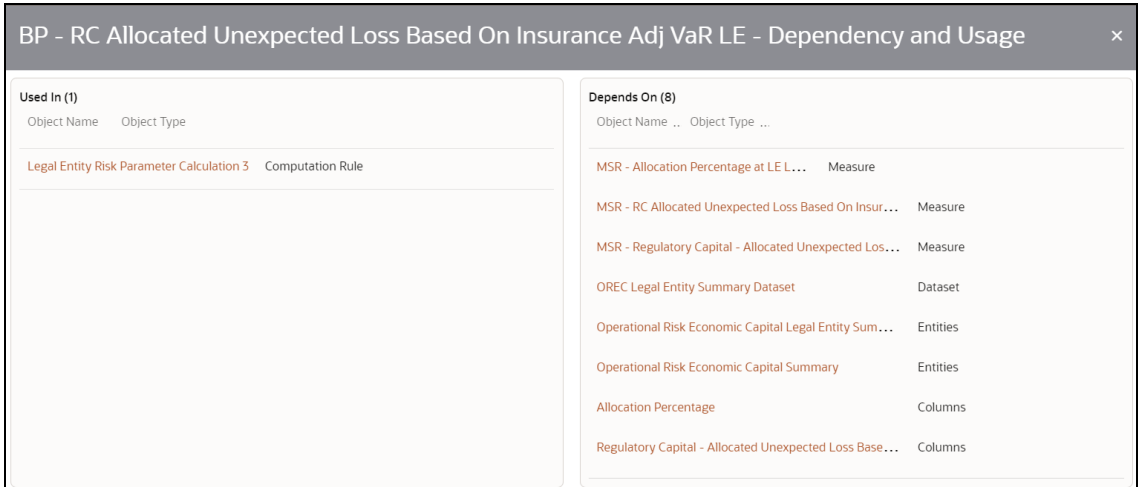

- **6.** Mouse over the **Object Name** and **Object Type** column heading and click  $\mathbf{f}$  or  $\mathbf{v}$  to sort the Object and Object Types in the ascending or descending order respectively. Click the link for a particular Object Name to open its details in a new tab. Close the context window to view the details.
- $\mathsf{Q}$ **7.** Click  $\overrightarrow{66}$  tab to display the dependency and use the mapping drill-down chart.

**Figure 20 - View the Dependency and Use Mapping Drill-Down Chart**

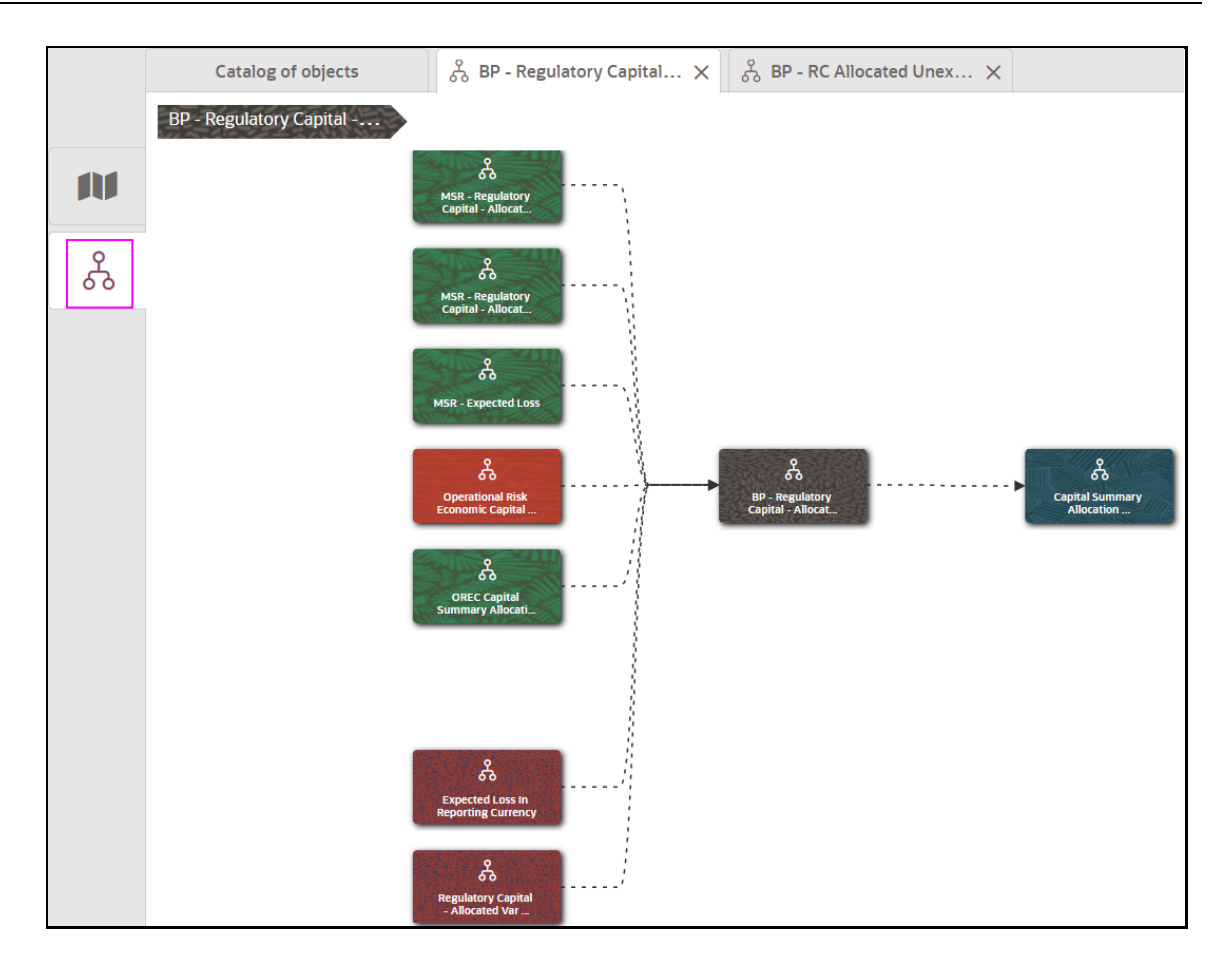

**8.** Click any object to trace the source of the originating data. View the data flow of the application and understand the use of objects within the application.

## <span id="page-24-0"></span>**3.4.1 Data Foundation Metadata**

The Data Foundation Metadata consists of the following object types:

- **1.** [Target Model](#page-25-0)
- **2.** [Sources](#page-26-0)
- **3.** [Connector](#page-26-1)
- **4.** [Source Entities](#page-27-0)
- **5.** [Application Data Interface](#page-27-1)
- **6.** [External Data Descriptor](#page-28-0)
- **7.** [Data Mapping](#page-29-0)
- **8.** [Data Transformations](#page-30-0)
- **9.** [Data Quality Rules](#page-31-0)
- **10.** [Data Quality Groups](#page-31-1)

#### **Figure 21 - The Data Foundation Metadata List**

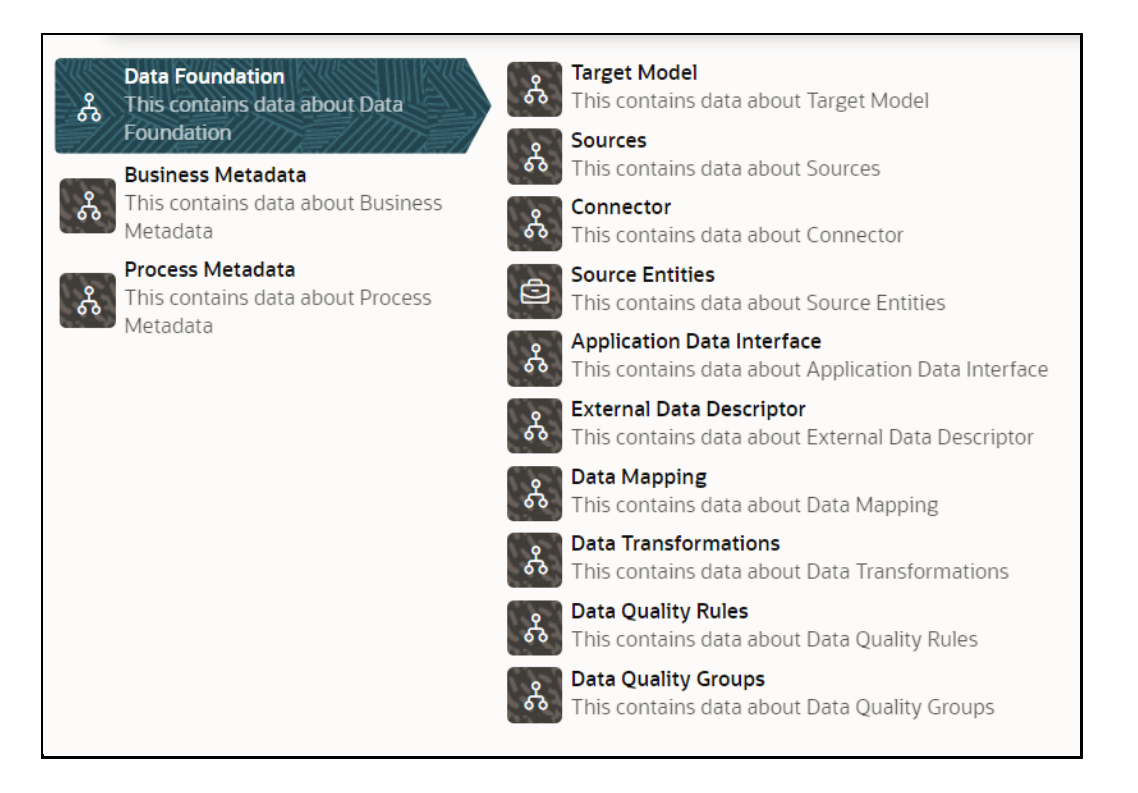

The following subsections provide details for the object types within Data Foundation Metadata.

### <span id="page-25-0"></span>**3.4.1.1 Target Model**

- **1.** From the *Catalog of Objects* tab, click **Data Foundation**, and then click **Target Model** to view a list of objects.
- **2.** Click the required object.

The Entity specific details are explained in the following table:

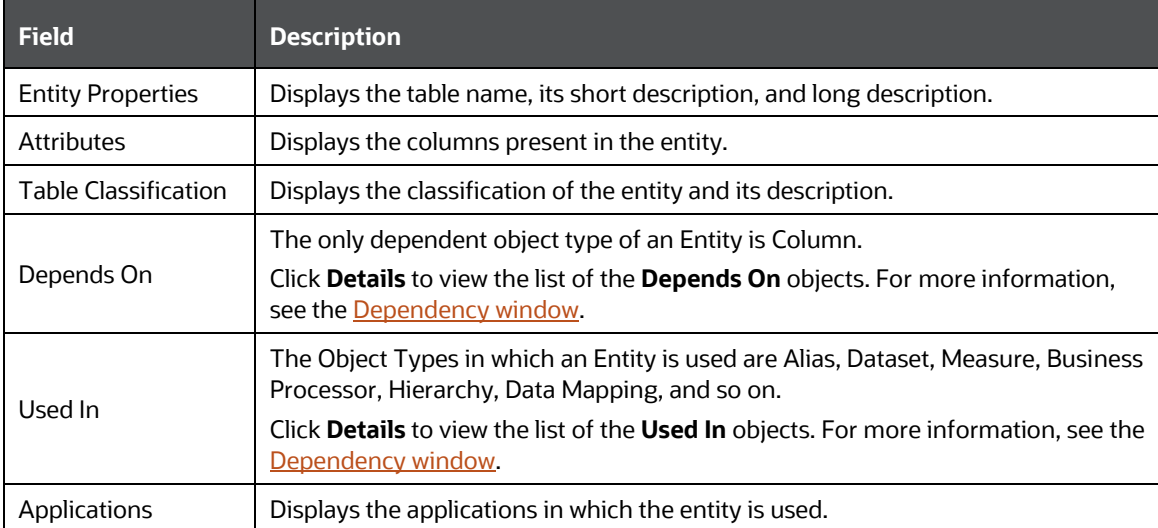

### <span id="page-26-0"></span>**3.4.1.2 Sources**

- **1.** From the *Catalog of Objects* tab, click **Data Foundation**, and then click **Sources** to view a list of objects.
- **2.** Click the required data source.

The Source-specific details are explained in the following table:

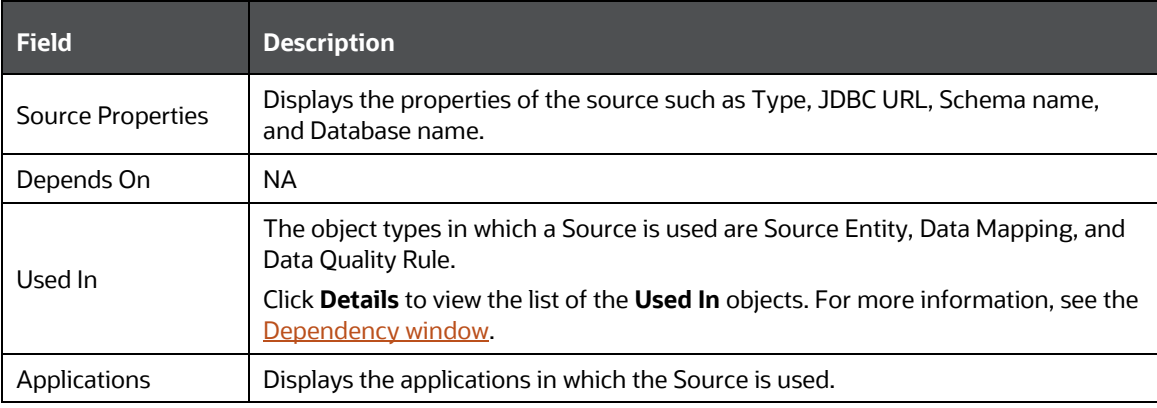

### <span id="page-26-1"></span>**3.4.1.3 Connector**

- **1.** From the *Catalog of Objects* tab, click **Data Foundation**, and then click **Connector** to view a list of objects.
- **2.** Click the required connector.

#### **Figure 22 - Select the Connector Data Source**

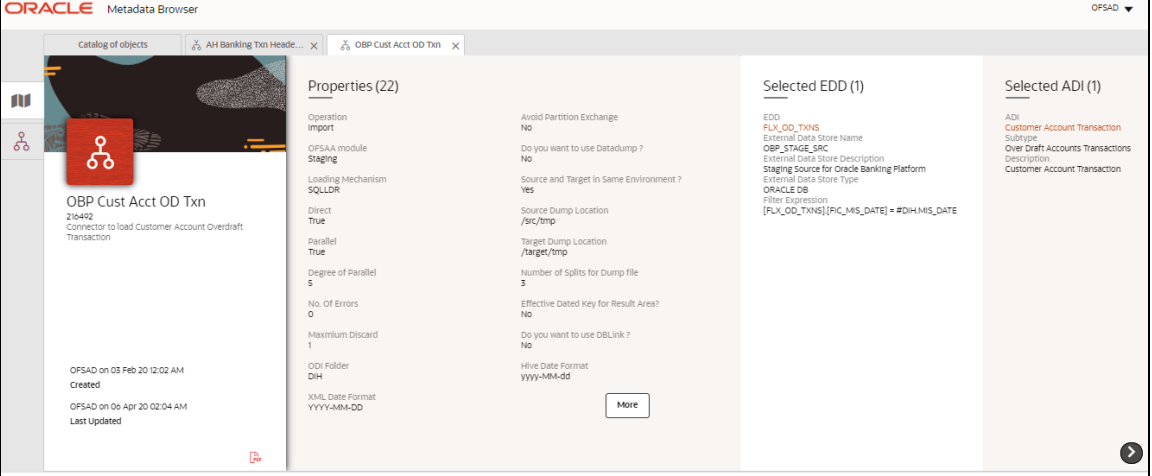

The Connector specific details are explained in the following table:

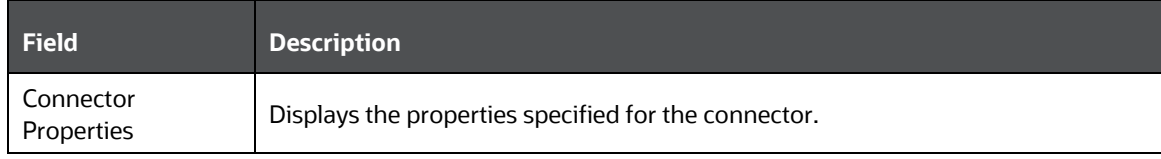

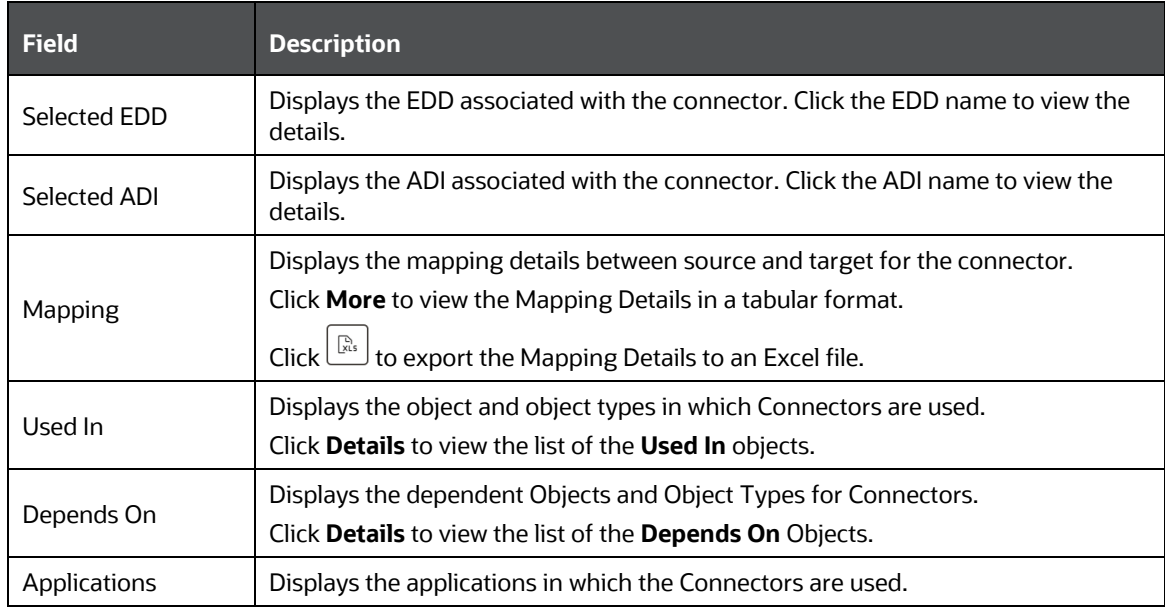

### <span id="page-27-0"></span>**3.4.1.4 Source Entities**

- **1.** From the *Catalog of Objects* tab, click **Data Foundation**, and then click **Source Entities** to view a list of objects.
- **2.** Click the required object.

The Source Entity specific details are explained in the following table:

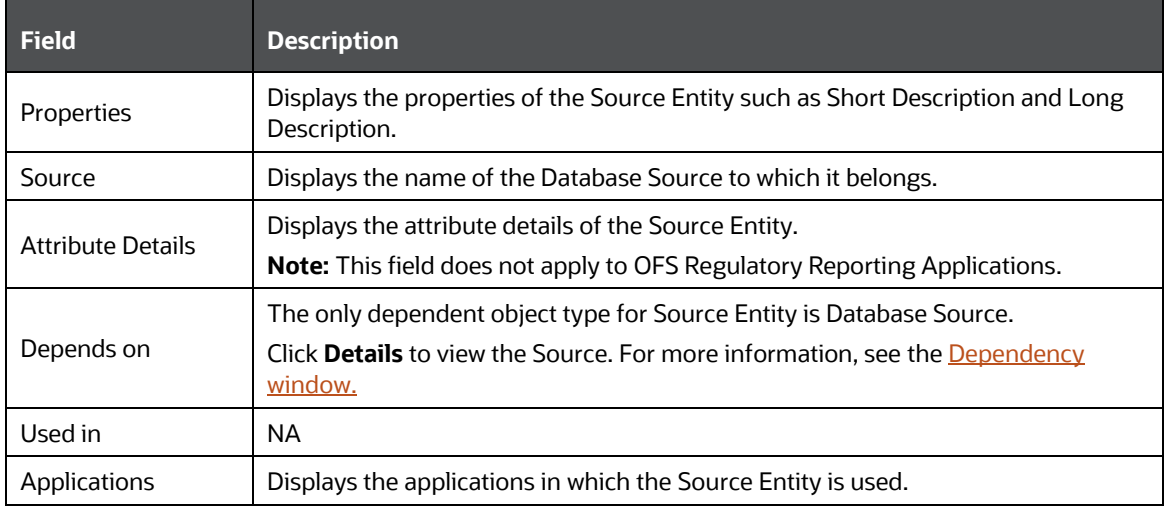

## <span id="page-27-1"></span>**3.4.1.5 Application Data Interface**

- **1.** From the *Catalog of Objects* tab, click **Data Foundation**, and then click **Application Data Interface** to view a list of objects.
- **2.** Click the required ADI.

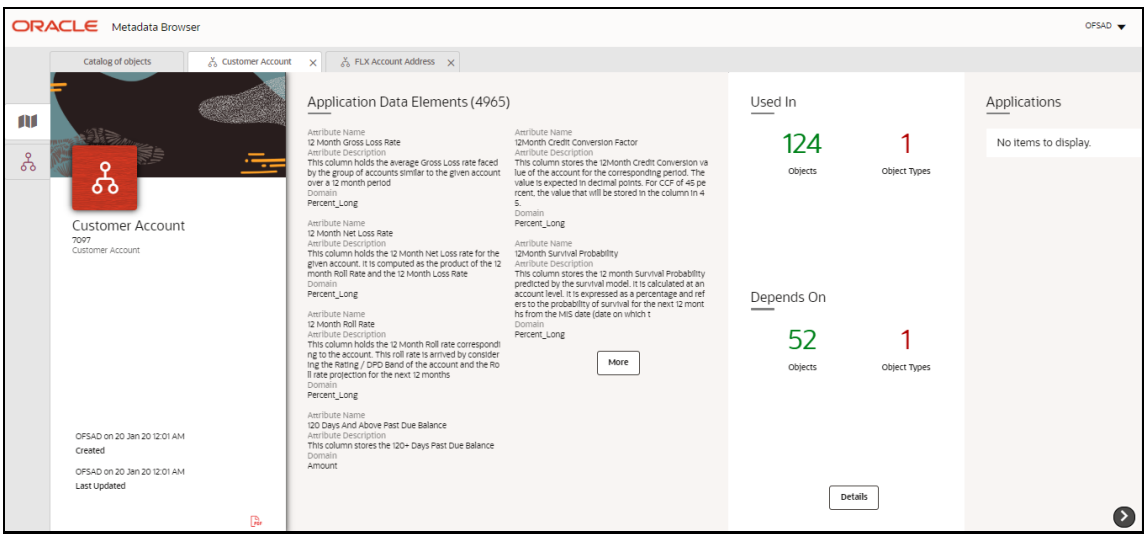

**Figure 23 - Select the ADI Data Source**

The ADI specific details are explained in the following table:

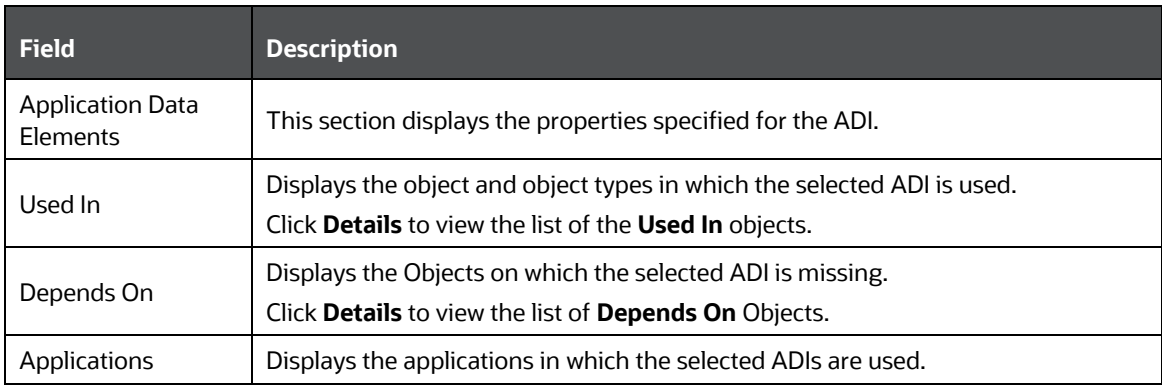

### <span id="page-28-0"></span>**3.4.1.6 External Data Descriptor**

- **1.** From the *Catalog of Objects* tab, click **Data Foundation**, and then click **External Data Descriptor** to view a list of objects.
- **2.** Click the required external data descriptor.

#### **Figure 24 - Select the EDD Data Source**

CATALOG OF OBJECTS

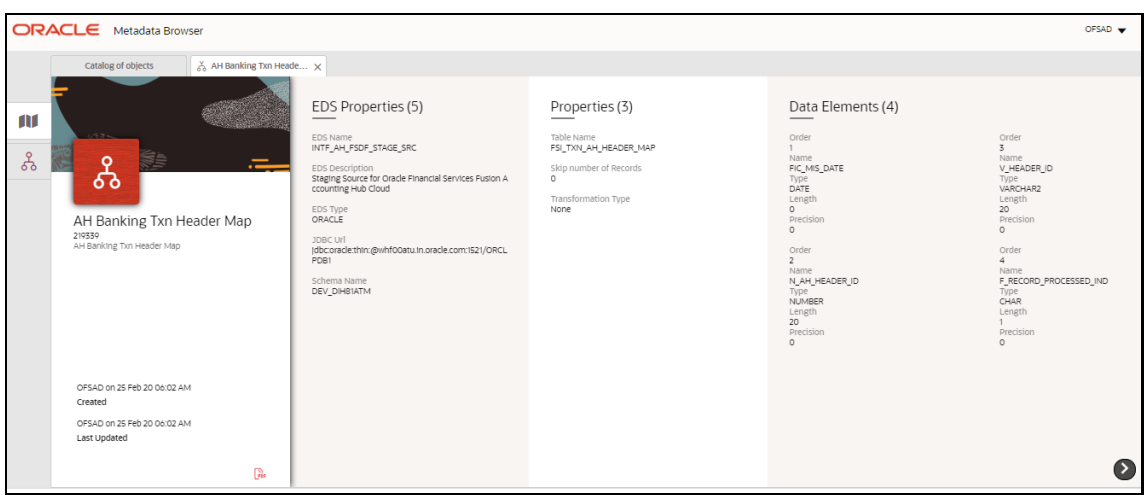

The external data descriptor details are explained in the following table:

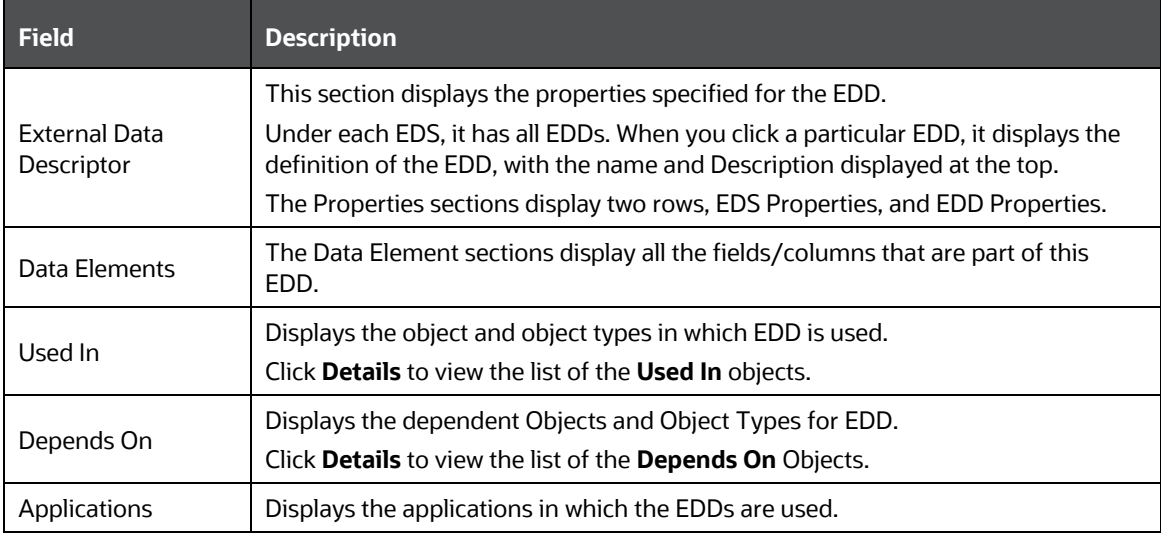

### <span id="page-29-0"></span>**3.4.1.7 Data Mapping**

- **1.** From the *Catalog of Objects* tab, click **Data Foundation**, and then click **Data Mapping** to view a list of objects.
- **2.** Click the required mapping job.

**NOTE** If the properties of the T2T and T2F definitions have null values, then the Metadata Browser does not display the details.

The Data Mapping details are explained in the following table:

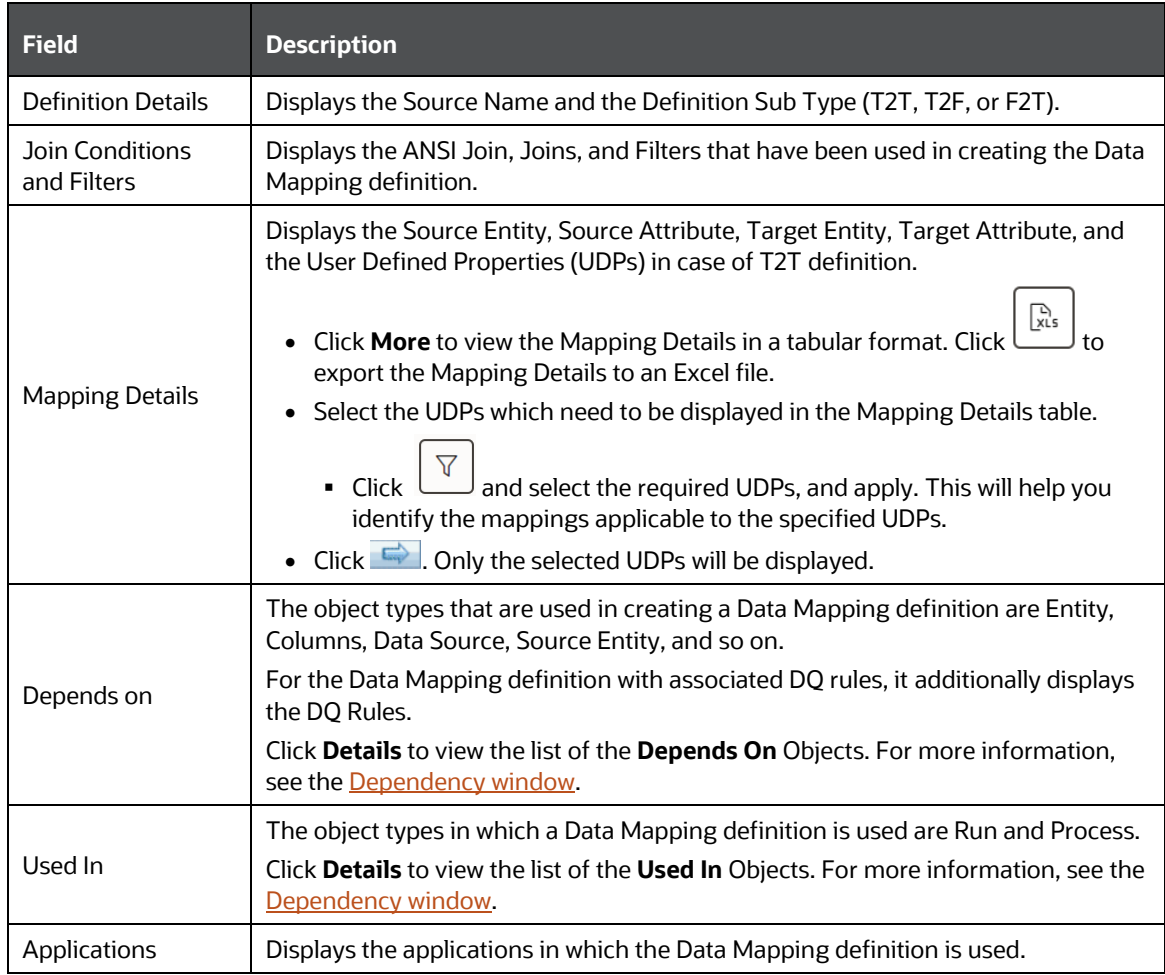

### <span id="page-30-0"></span>**3.4.1.8 Data Transformations**

- **1.** From the *Catalog of Objects* tab, click **Data Foundation**, and then click **Data Transformations** to view a list of objects.
- **2.** Click the required rules to convert data.

The rules to convert data details are explained in the following table:

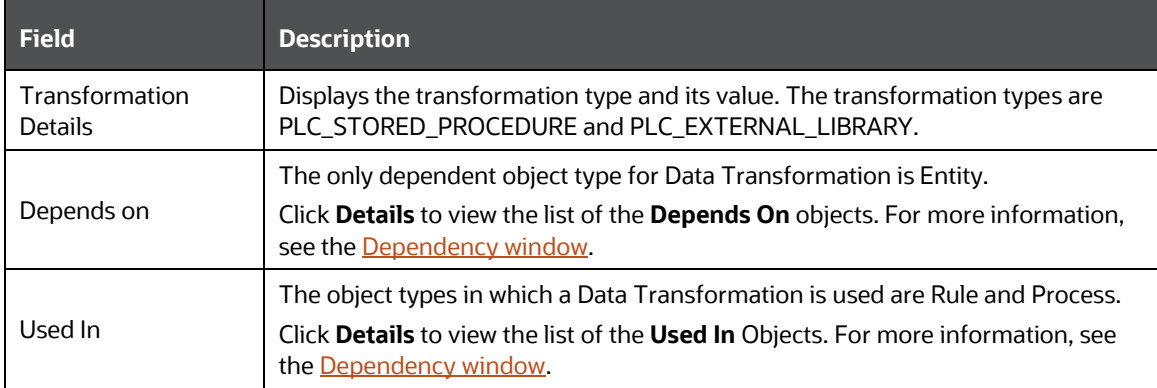

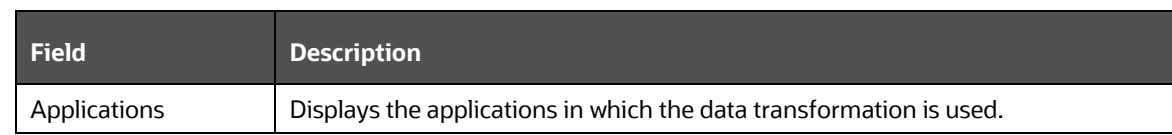

### <span id="page-31-0"></span>**3.4.1.9 Data Quality Rules**

- **1.** From the *Catalog of Objects* tab, click **Data Foundation**, and then click **Data Quality Rules** to view a list of objects.
- **2.** Click the required data quality rules.

The data quality rule-specific details are explained in the following table:

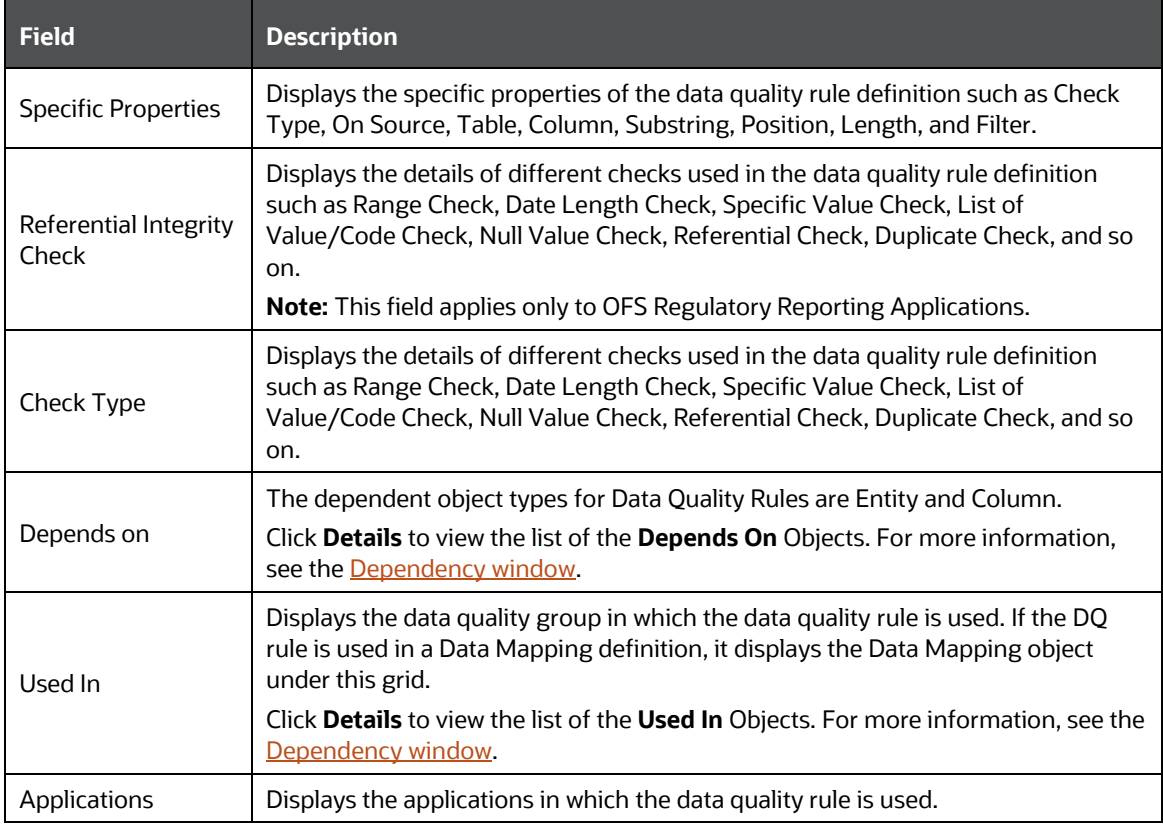

### <span id="page-31-1"></span>**3.4.1.10 Data Quality Groups**

- **1.** From the *Catalog of Objects* tab, **Data Foundation**, and then click **Data Quality Groups** to view a list of objects.
- **2.** Click the required data quality groups.

The data quality group specific details are explained in the following table:

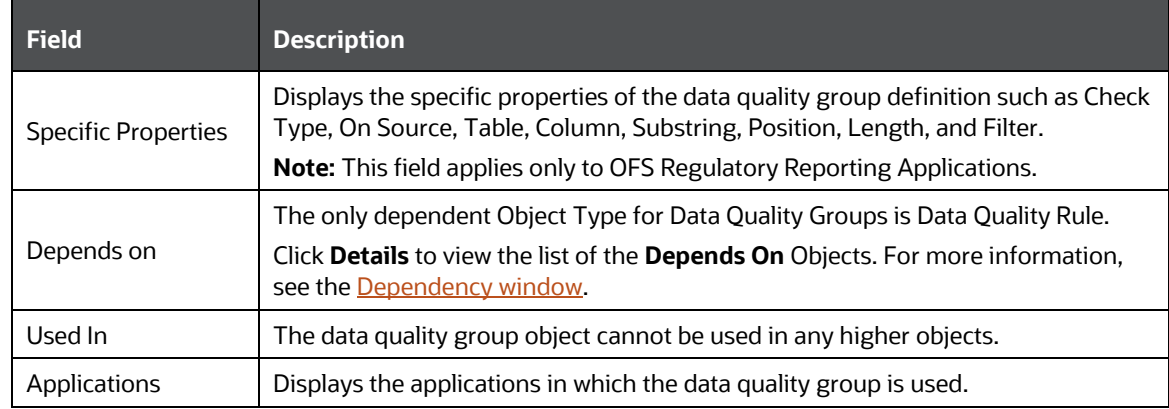

## <span id="page-32-0"></span>**3.4.2 Business Metadata**

The Business Metadata is classified into the following types:

- **1.** [Base Metadata](#page-32-1)
- **2.** [Derived Metadata](#page-38-0)

### <span id="page-32-1"></span>**3.4.2.1 Base Metadata**

The Base Metadata consists of the following metadata:

- **1.** [Datasets](#page-33-0)
- **2.** [Alias](#page-33-1)
- **3.** [Hierarchies](#page-34-0)
- **4.** [Measures](#page-34-1)
- **5.** [Variables](#page-35-0)
- **6.** [Techniques](#page-35-1)
- **7.** [Stress Definitions](#page-36-0)
- **8.** [Entities](#page-36-1)
- **9.** [Filters](#page-40-0)
- **10.** [Expressions](#page-41-1)
- **11.** [Profiles](#page-37-0)

#### **Figure 25 - The Business Base Metadata List**

CATALOG OF OBJECTS

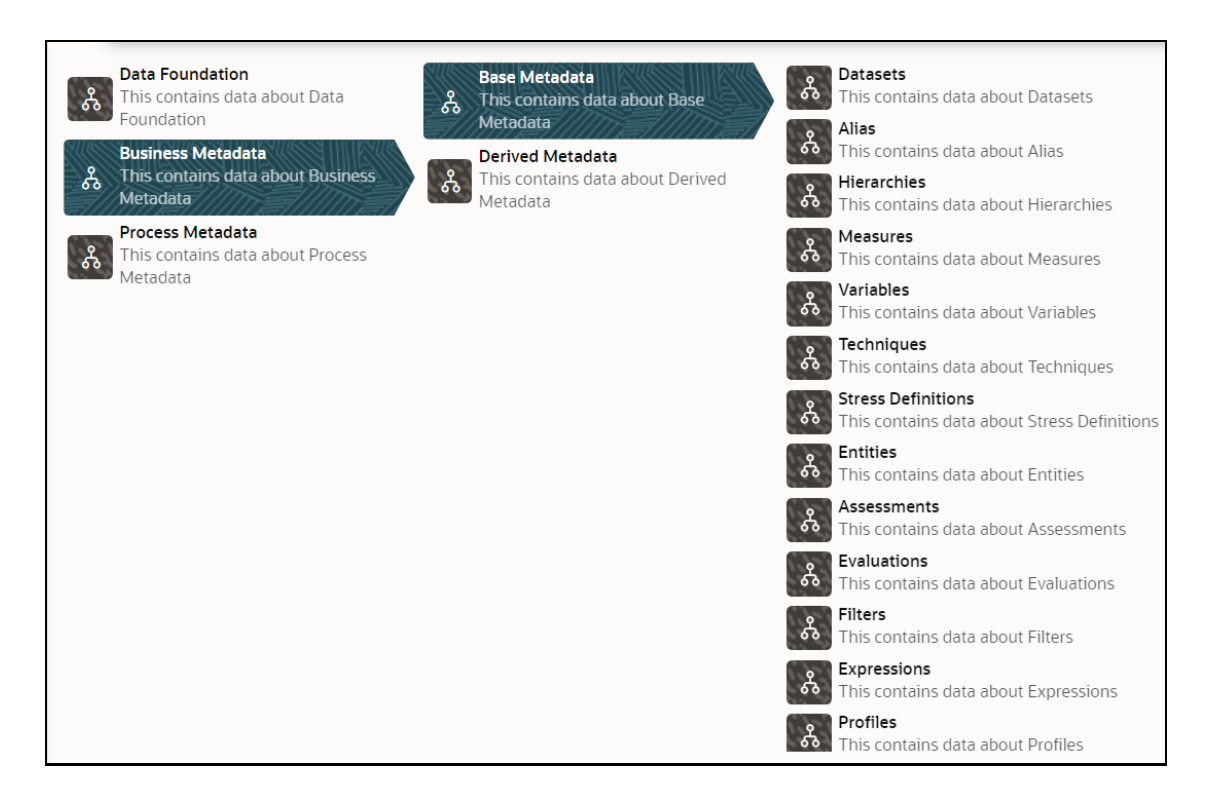

#### <span id="page-33-0"></span>**3.4.2.1.1 Datasets**

- **1.** From the *Catalog of Objects* tab, click **Business Metadata**, click **Base Metadata**, and then click **Datasets** to view a list of objects.
- **2.** Click the required dataset.

The Dataset specific details are explained in the following table:

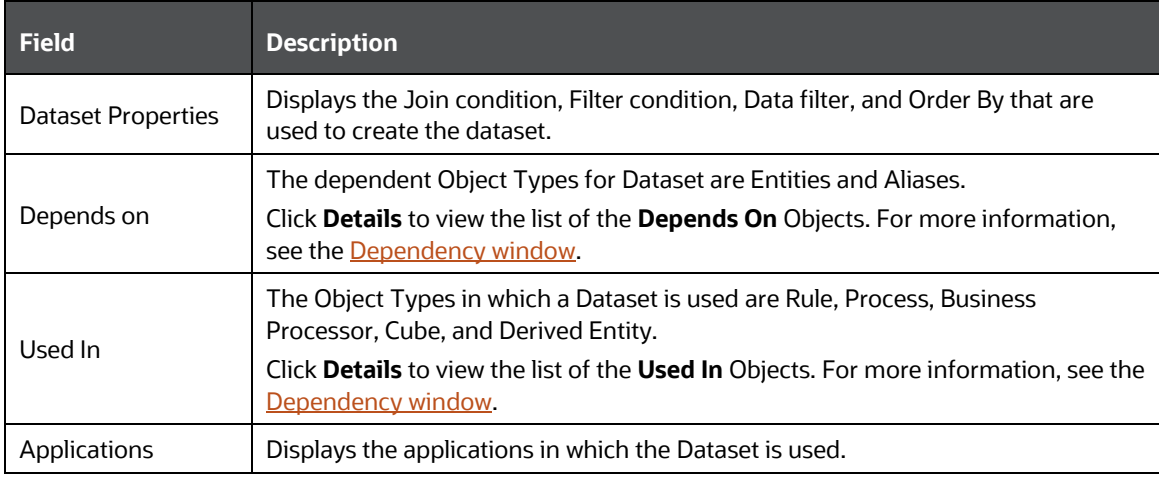

#### <span id="page-33-1"></span>**3.4.2.1.2 Alias**

**1.** From the *Catalog of Objects* tab, click **Business Metadata**, click **Base Metadata**, and then click **Alias** to view a list of objects.

**2.** Click the required alias table name.

The alias table details are explained in the following table:

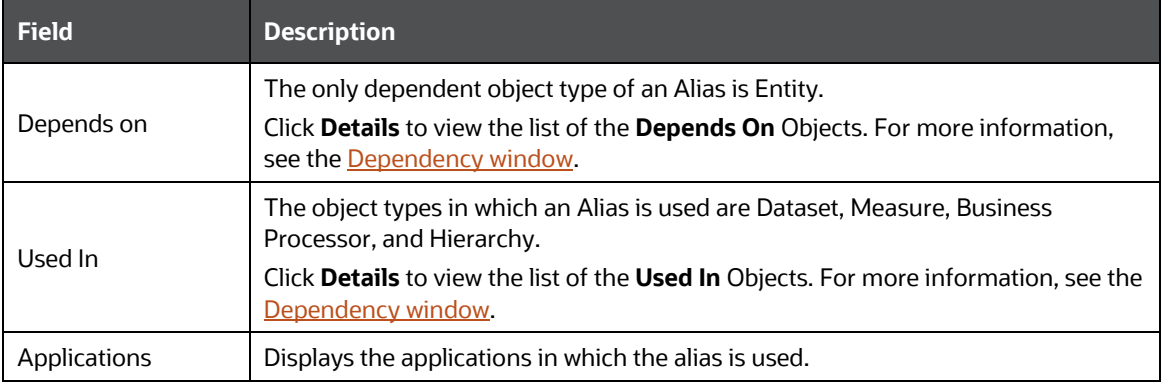

#### <span id="page-34-0"></span>**3.4.2.1.3 Hierarchies**

- **1.** From the *Catalog of Objects* tab, click **Business Metadata**, click **Base Metadata**, and then click **Hierarchies** to view a list of objects.
- **2.** Click the required Hierarchy to view its metadata.

The Hierarchy specific details are explained in the following table:

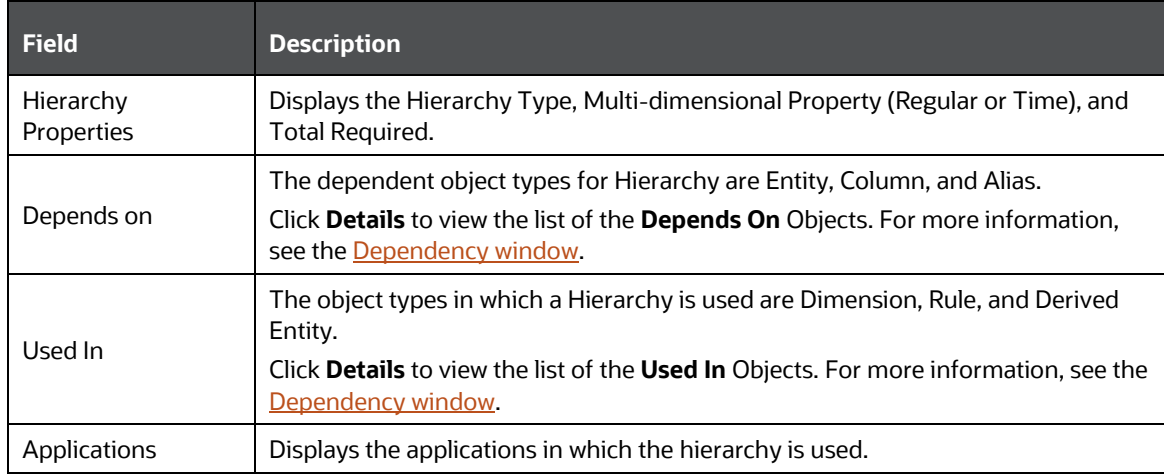

#### <span id="page-34-1"></span>**3.4.2.1.4 Measures**

- **1.** From the *Catalog of Objects* tab, click **Business Metadata**, click **Base Metadata**, and then click **Measures** to view a list of objects.
- **2.** Click the required Measure to view its metadata.

The Measure specific details are explained in the following table:

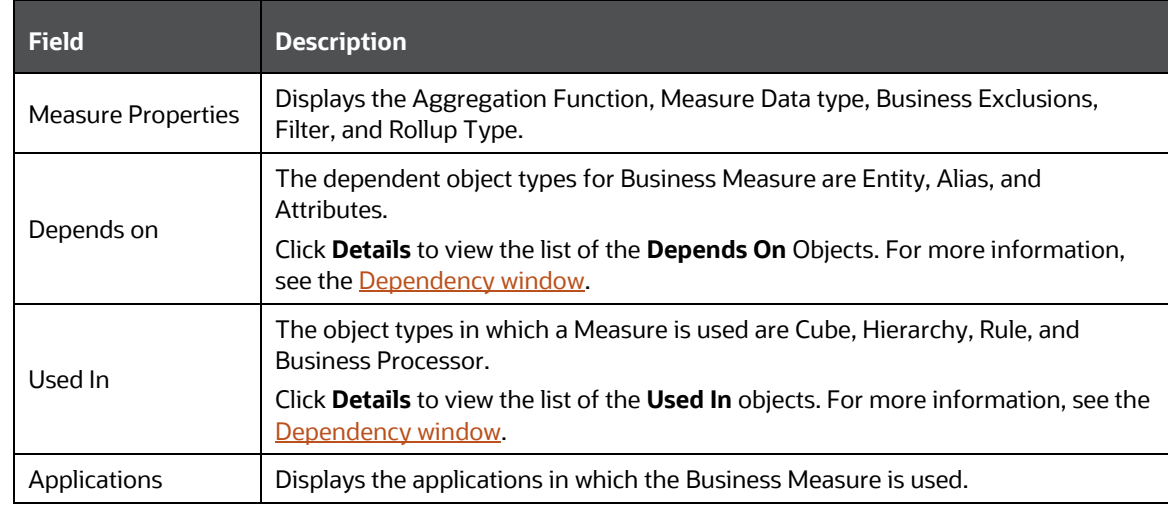

#### <span id="page-35-0"></span>**3.4.2.1.5 Variables**

- **1.** From the *Catalog of Objects* tab, click **Business Metadata**, click **Base Metadata**, and then click **Variables** to view a list of objects.
- **2.** Click the required variable to view its metadata.

The Variable specific details are explained in the following table:

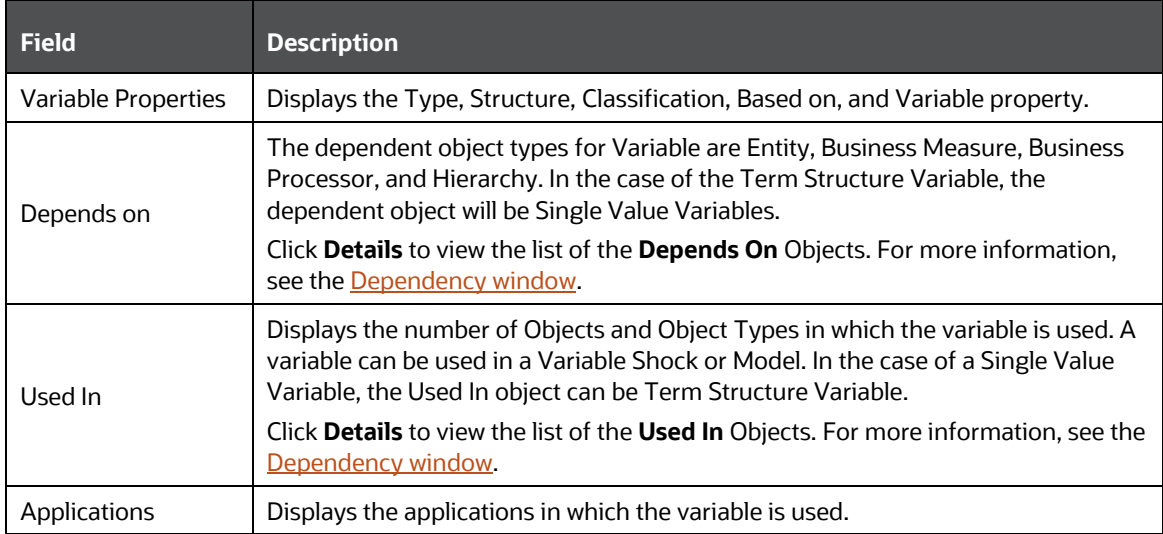

#### <span id="page-35-1"></span>**3.4.2.1.6 Techniques**

- **1.** From the *Catalog of Objects* tab, click **Business Metadata**, click **Base Metadata**, and then click **Techniques** to view a list of objects.
- **2.** Click the required technique to view its metadata.

The Technique specific details are explained in the following table:

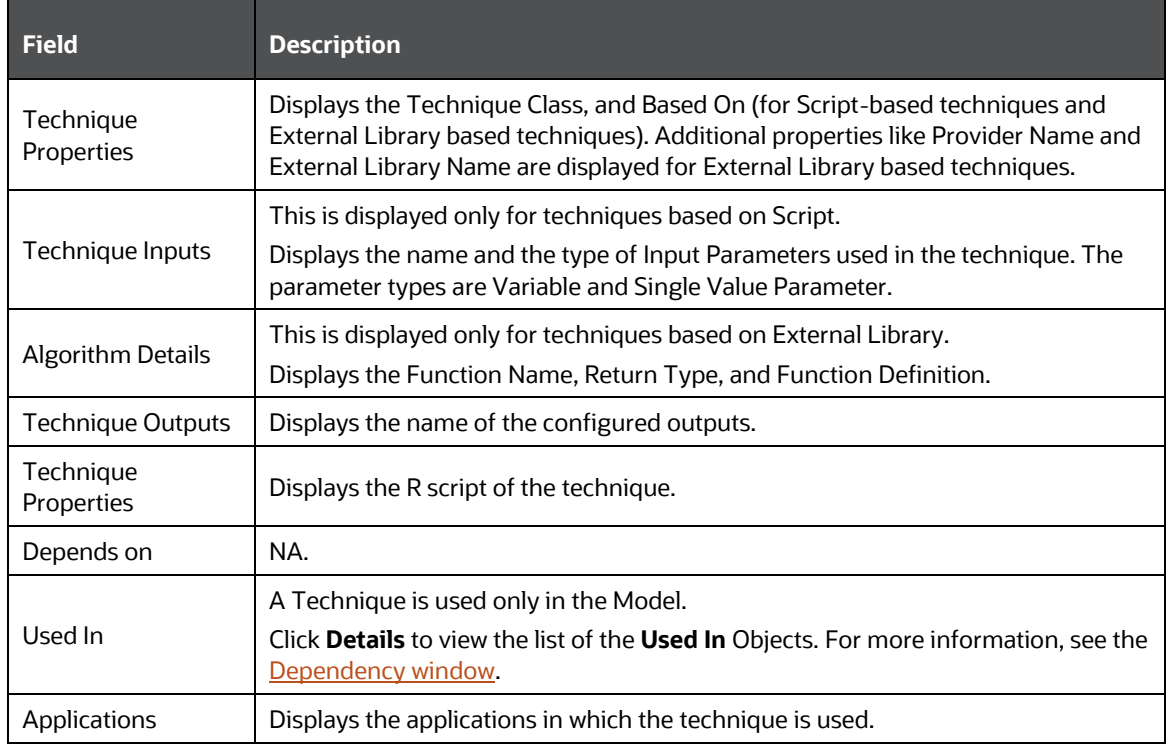

#### <span id="page-36-0"></span>**3.4.2.1.7 Stress Definitions**

- **1.** From the *Catalog of Objects* tab, click **Business Metadata**, click **Base Metadata**, and then click **Stress Definitions** to view a list of objects.
- **2.** Click the required Stress Definition to view its metadata.

The Stress Definition specific details are explained in the following table:

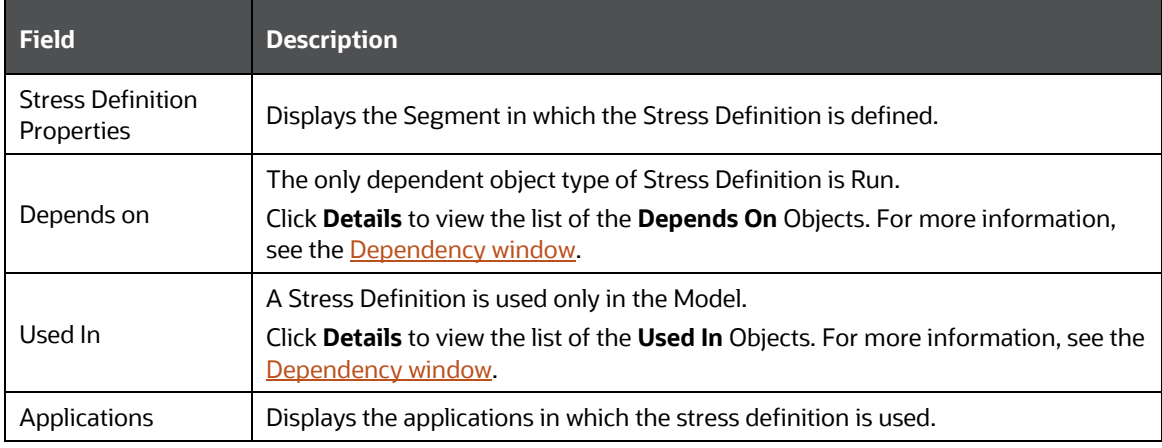

#### <span id="page-36-1"></span>**3.4.2.1.8 Entities**

**1.** From the *Catalog of Objects* tab, click **Business Metadata**, click **Base Metadata**, and then click **Entities** to view a list of objects.

**2.** Click the required Entity to view its metadata.

#### **3.4.2.1.9 Filters**

- **1.** From the *Catalog of Objects* tab, click **Business Metadata**, click **Base Metadata**, and then click **Filters** to view a list of objects.
- **2.** Click the required filter object to view its metadata. The following are the types of filters:
	- Data Element Filter
	- **•** Hierarchy Filter
	- **·** Group Filter
	- **EXECUTE:** Attribute Filter.

The Filter specific details are explained in the following table:

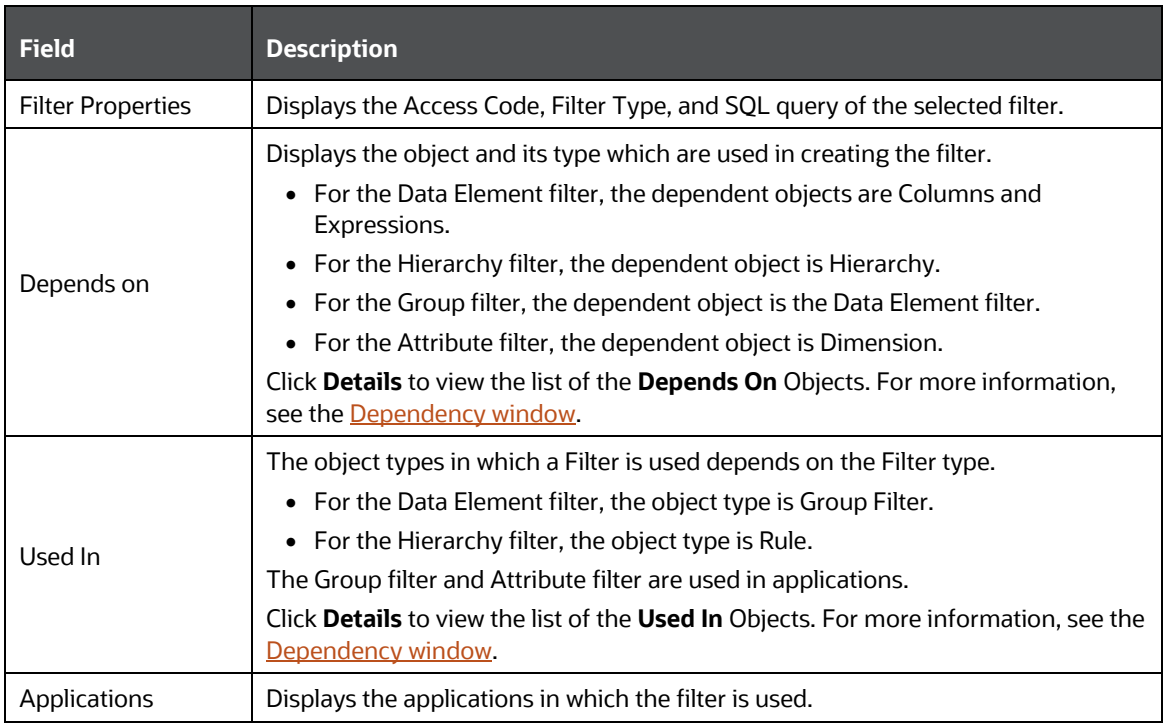

#### **3.4.2.1.10 Expressions**

- **1.** From the *Catalog of Objects* tab, click **Business Metadata**, click **Base Metadata**, and then click **Expressions** to view a list of objects.
- **2.** Click the required Expressions to view its metadata.

#### <span id="page-37-0"></span>**3.4.2.1.11 Profiles**

- **1.** From the *Catalog of Objects* tab, click **Business Metadata**, click **Base Metadata**, and then click **Profiles** to view a list of objects.
- **2.** Click the required Profile to view its metadata.

### <span id="page-38-0"></span>**3.4.2.2 Derived Metadata**

The Derived Metadata consists of the following metadata:

- **1.** [Dimensions](#page-38-1)
- **2.** [Business Processors](#page-39-0)
- **3.** [Derived Entities](#page-39-1)
- **4.** [Filters](#page-40-0)
- **5.** [Expressions](#page-41-1)
- **6.** [Cubes](#page-41-2)
- **7.** [Catalog](#page-41-3)

#### **Figure 26 - The Business Derived Metadata List**

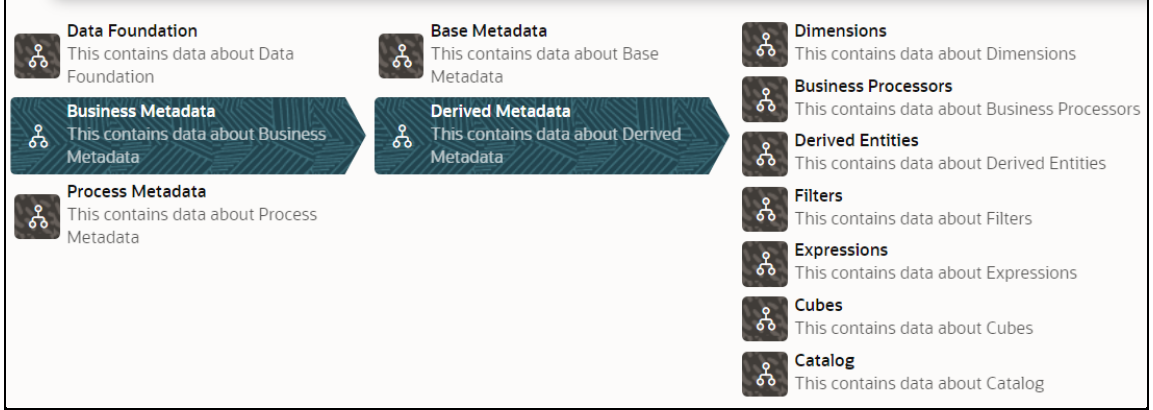

#### <span id="page-38-1"></span>**3.4.2.2.1 Dimensions**

- **1.** From the *Catalog of Objects* tab, click **Business Metadata**, click **Derived Metadata**, and then click **Dimensions** to view a list of objects.
- **2.** Click the required dimension to view its metadata.

The Dimension specific details are explained in the following table:

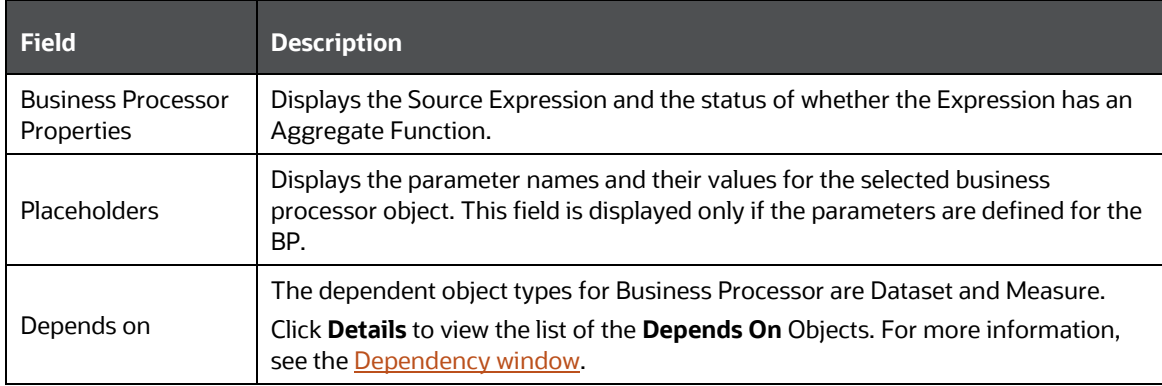

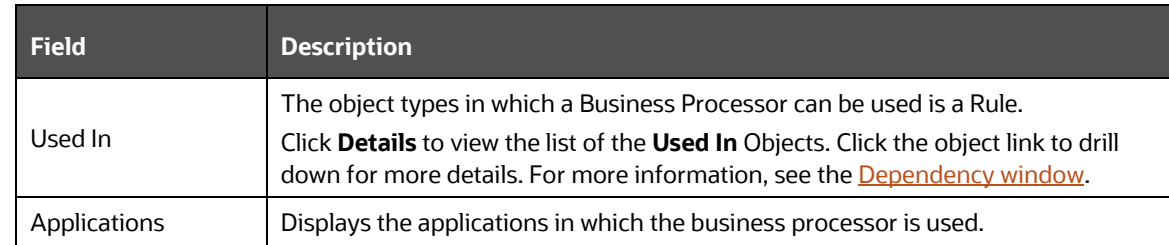

#### <span id="page-39-0"></span>**3.4.2.2.2 Business Processors**

From the *Catalog of Objects* tab, click **Business Metadata**, **Derived Metadata, Business Processor,** and then click the required Business Processor object to view its metadata.

- **1.** From the *Catalog of Objects* tab, click **Business Metadata**, click **Derived Metadata**, and then click **Business Processors** to view a list of objects.
- **2.** Click the required Business Processor to view its metadata.

The Business Processor specific details are explained in the following table:

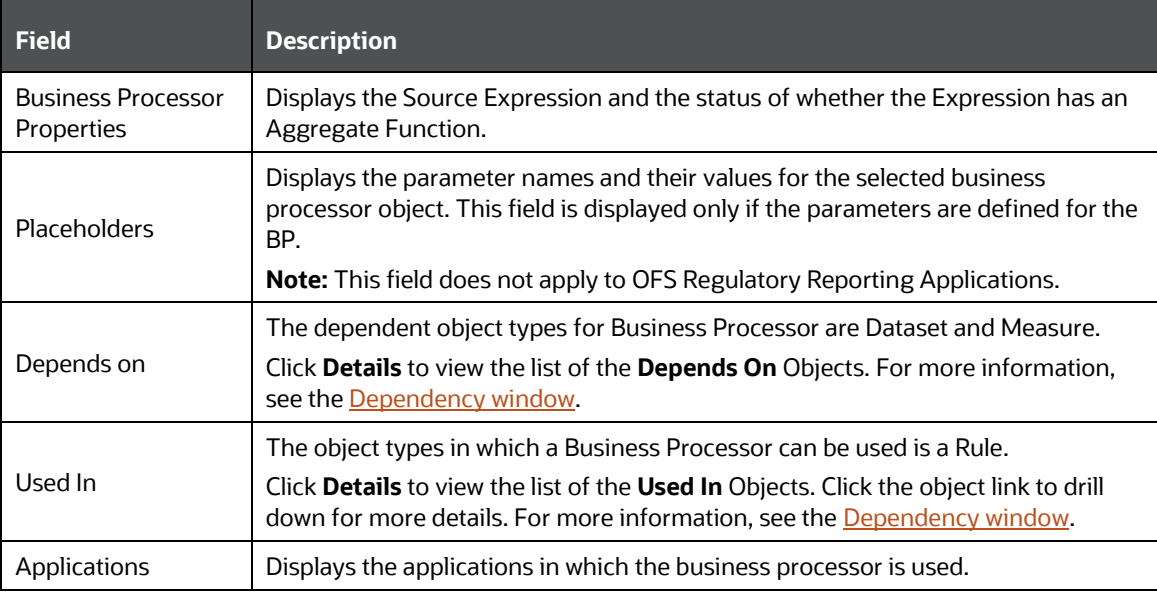

#### <span id="page-39-1"></span>**3.4.2.2.3 Derived Entities**

From the *Catalog of Objects* tab, expand **Business Metadata**, **Derived Metadata, Derived Entity,** and then click the required Derived Entity object to view its metadata.

- **1.** From the *Catalog of Objects* tab, click **Business Metadata**, click **Derived Metadata**, and then click **Derived Entities** to view a list of objects.
- **2.** Click the required Derived Entity to view its metadata.

The Derived Entity specific details are explained in the following table:

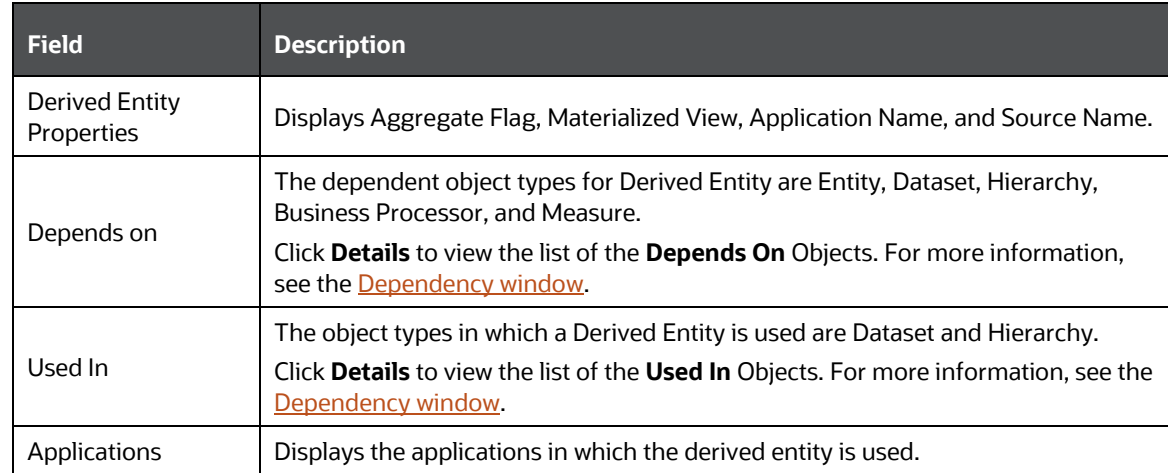

#### <span id="page-40-0"></span>**3.4.2.2.4 Filters**

- **1.** From the *Catalog of Objects* tab, click **Business Metadata**, click **Derived Metadata**, and then click **Filters** to view a list of objects.
- **2.** Click the required filter object to view its metadata. The following are the types of filters:
	- Data Element Filter
	- **·** Hierarchy Filter
	- Group Filter
	- **■** Attribute Filter.

The Filter specific details are explained in the following table:

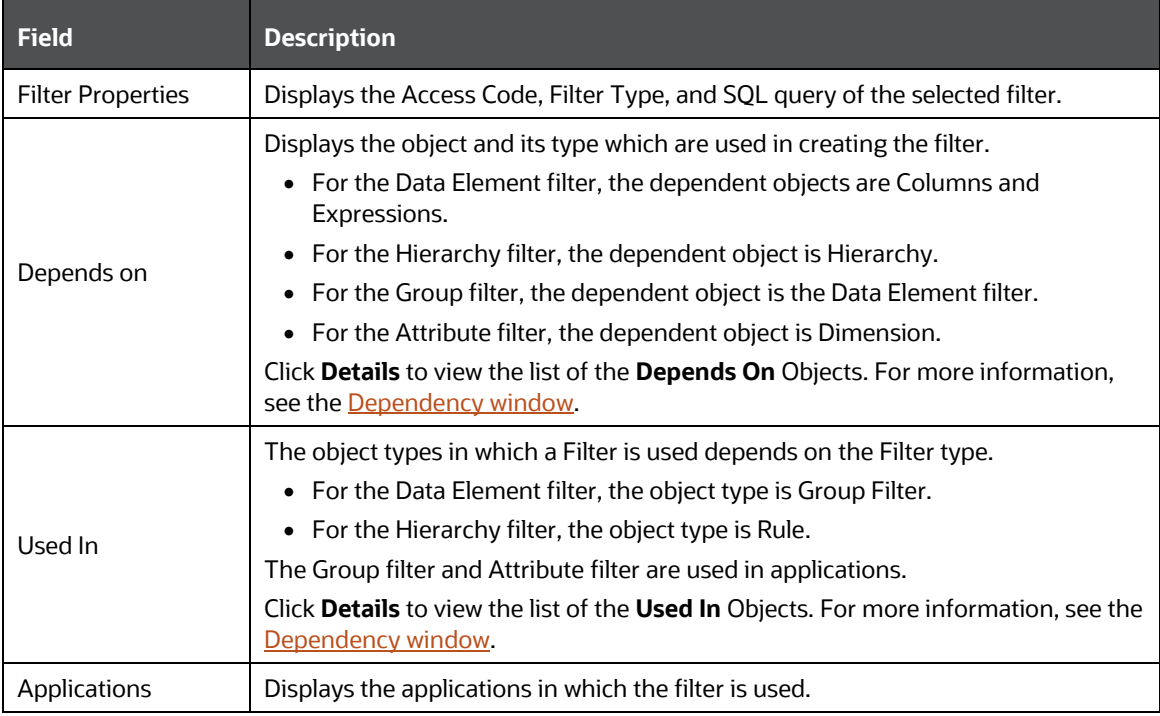

#### <span id="page-41-1"></span>**3.4.2.2.5 Expressions**

- **1.** From the *Catalog of Objects* tab, click **Business Metadata**, click **Derived Metadata**, and then click **Expressions** to view a list of objects.
- **2.** Click the required Expressions to view its metadata.

#### <span id="page-41-2"></span>**3.4.2.2.6 Cubes**

- **1.** From the *Catalog of Objects* tab, click **Business Metadata**, click **Derived Metadata**, and then click **Cubes** to view a list of objects.
- **2.** Click the required Cubes to view its metadata.

#### <span id="page-41-3"></span>**3.4.2.2.7 Catalog**

- **1.** From the *Catalog of Objects* tab, click **Business Metadata**, click **Derived Metadata**, and then click **Catalog** to view a list of objects.
- **2.** Click the required Catalog to view its metadata.

### <span id="page-41-0"></span>**3.4.3 Process Metadata**

The Process Metadata is classified into the following:

- **1.** [Process](#page-42-0)
- **2.** [Rules](#page-42-1)
	- **a.** Classification Rules
	- **b.** Computation Rules
- **3.** [Models](#page-43-0)
- **4.** [PMF Pipeline](#page-44-0)
- **5.** [PMF Task](#page-44-1)

#### **Figure 27 - The Process Metadata List**

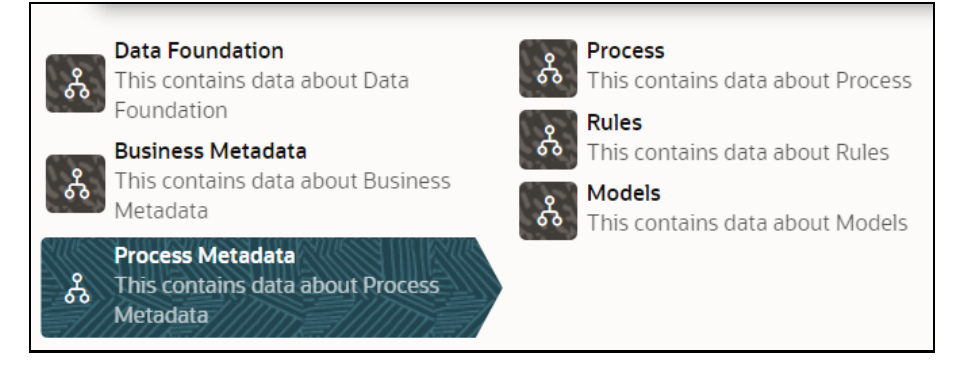

### <span id="page-42-0"></span>**3.4.3.1 Process**

- **1.** From the *Catalog of Objects* tab, click **Process Metadata**, and then click **Process** to view a list of objects.
- **2.** Click the required Process to view its metadata.

The Process specific details are explained in the following table:

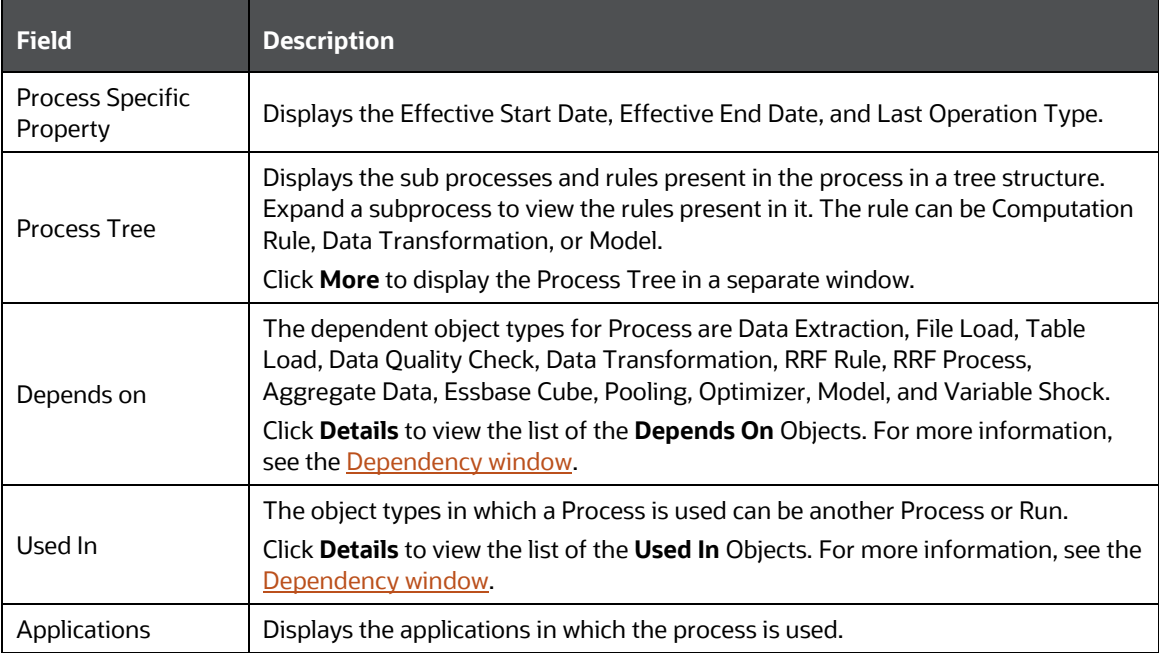

### <span id="page-42-1"></span>**3.4.3.2 Rules**

A rule can be a classification rule or computation rule.

From the *Catalog of Objects* tab, click **Process Metadata, Rules,** and the rule type (Classification Rules or Computation Rules). Then click the required rule object to view its metadata.

- **1.** From the *Catalog of Objects* tab, click **Process Metadata**, click **Rules**, and then click **Classification Rules** or **Computation Rules** to view a list of objects.
- **2.** Click the required Rules to view its metadata.

The Rule specific details are explained in the following table:

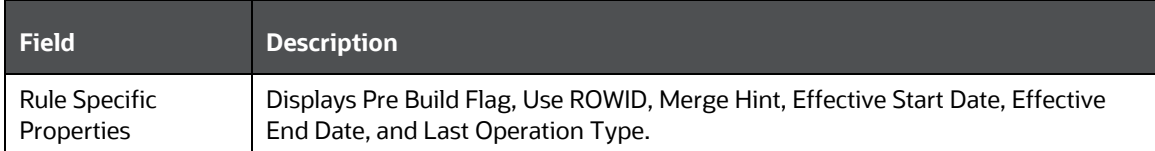

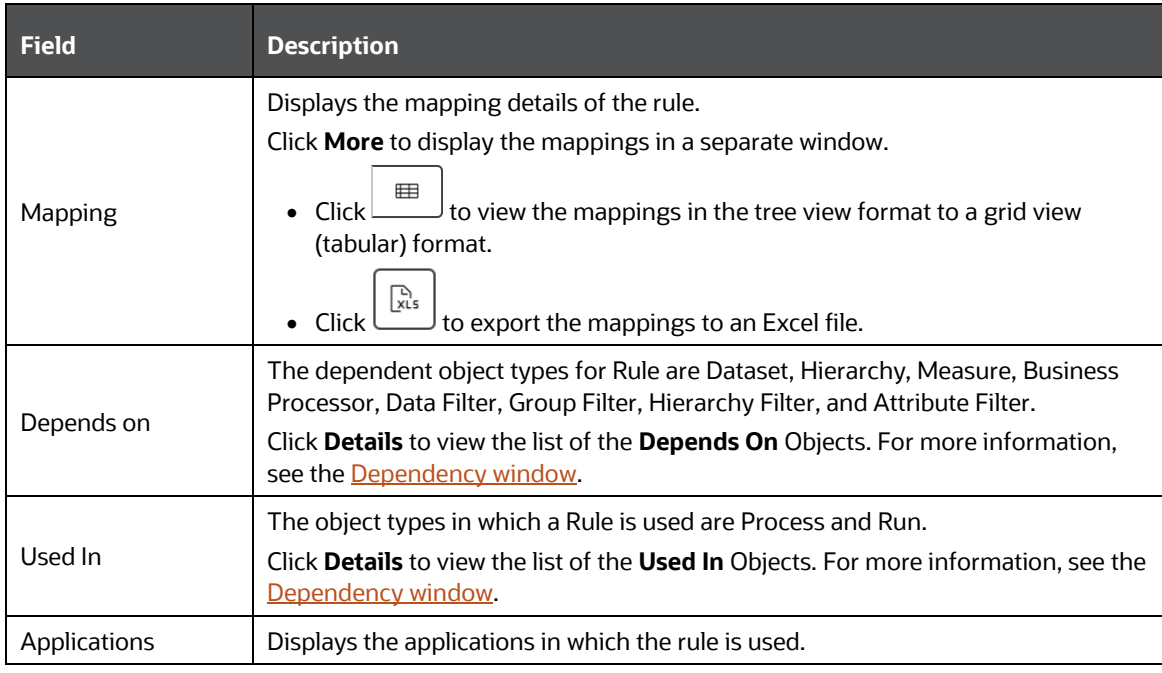

### <span id="page-43-0"></span>**3.4.3.3 Models**

From the *Catalog of Objects* tab, expand **Process Metadata** and **Models**. Expand the required sandbox and click the model object to view its metadata.

- **1.** From the *Catalog of Objects* tab, click **Process Metadata**, and then click **Models** to view a list of objects.
- **2.** Click the required Model to view its metadata.

The Model specific details are explained in the following table:

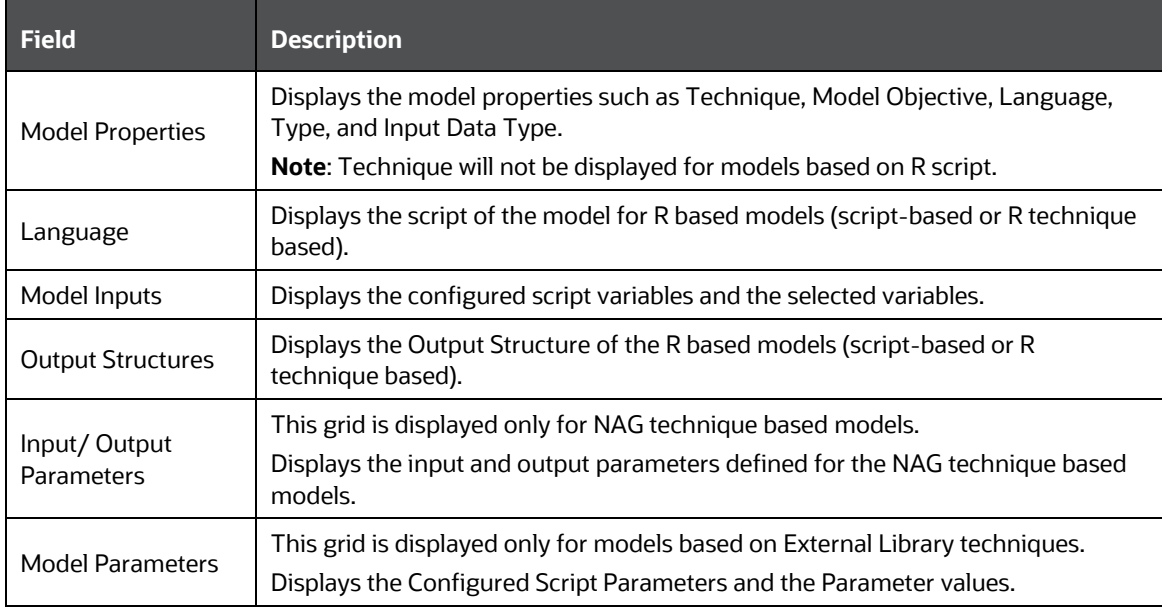

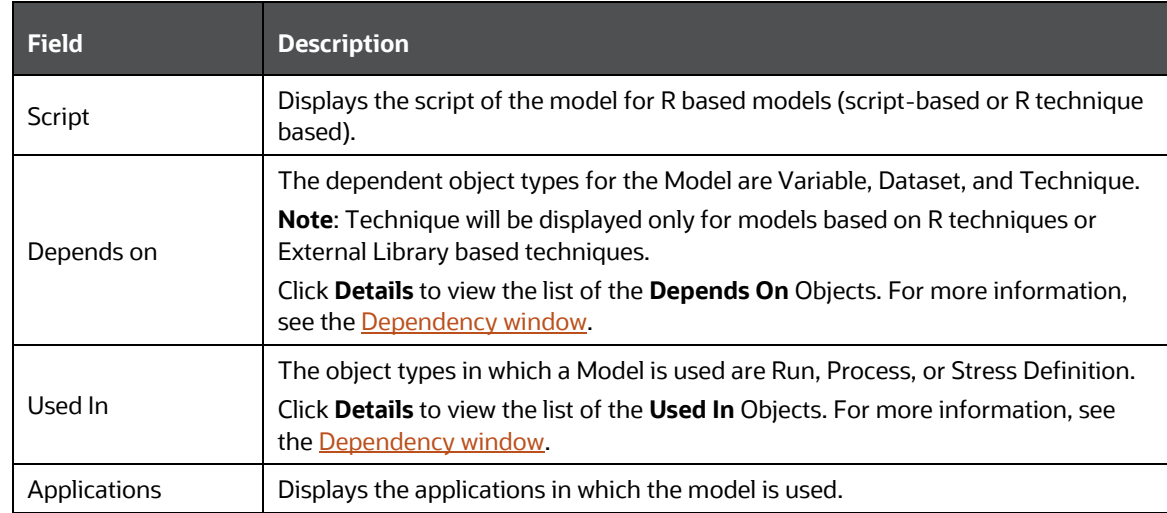

### <span id="page-44-0"></span>**3.4.3.4 PMF Pipeline**

- **1.** From the *Catalog of Objects* tab, click **Process Metadata**, and then click **PMF Pipeline** to view a list of objects.
- **2.** Click the required PMF Pipeline to view its metadata.

The PMF Pipeline specific details are explained in the following table:

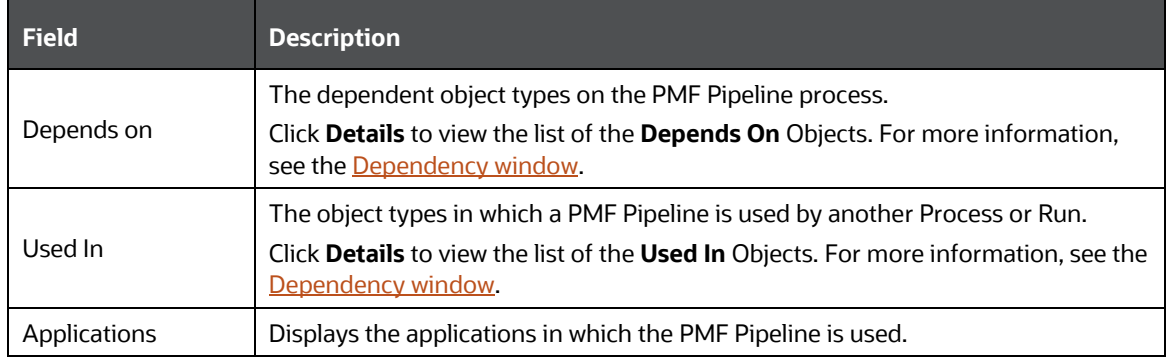

### <span id="page-44-1"></span>**3.4.3.5 PMF Task**

- **1.** From the *Catalog of Objects* tab, click **Process Metadata**, and then click **PMF Task** to view a list of objects.
- **2.** Click the required PMF Task to view its metadata.

The PMF Task-specific details are explained in the following table:

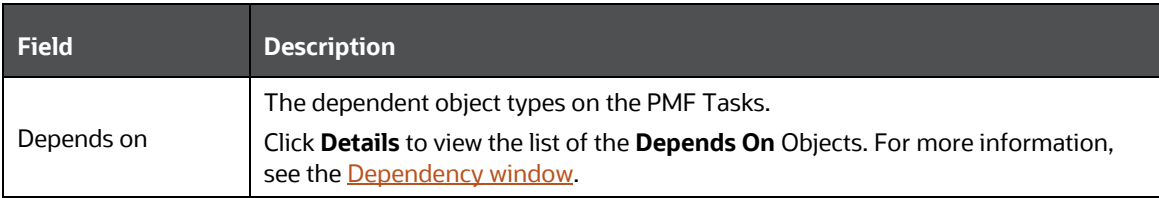

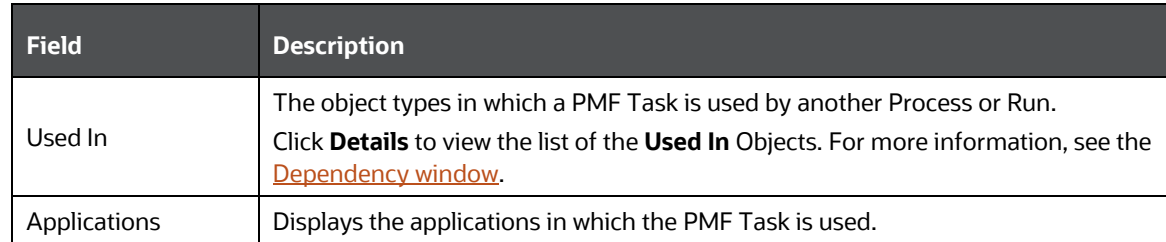

## <span id="page-45-0"></span>**3.4.4 Reporting Metadata**

The Reporting Metadata is classified into the following:

- **1.** Dashboard
- **2.** [Reports](#page-46-0)
- **3.** [Views](#page-46-1)

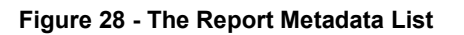

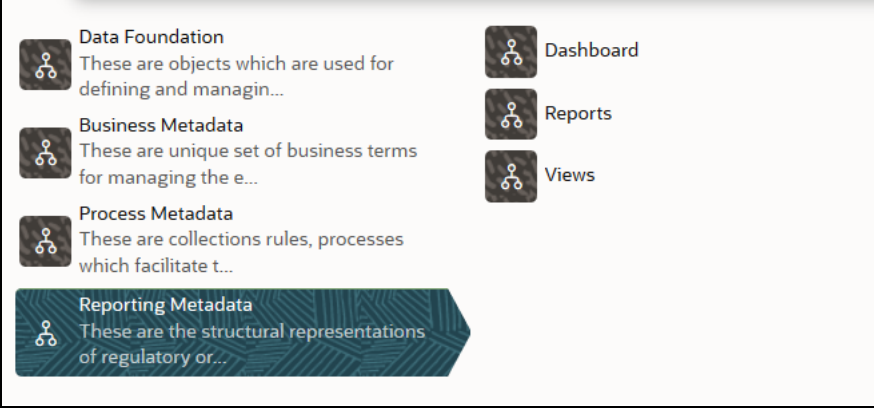

### **3.4.4.1 Dashboard**

The Dashboard is a list of objects in Reporting Metadata.

- **1.** From the *Catalog of Objects* tab, click **Report Metadata**, and then click **Dashboard** to view a list of objects.
- **2.** Click the required **Dashboard** to view its metadata.

The **Dashboard** specific details are explained in the following table:

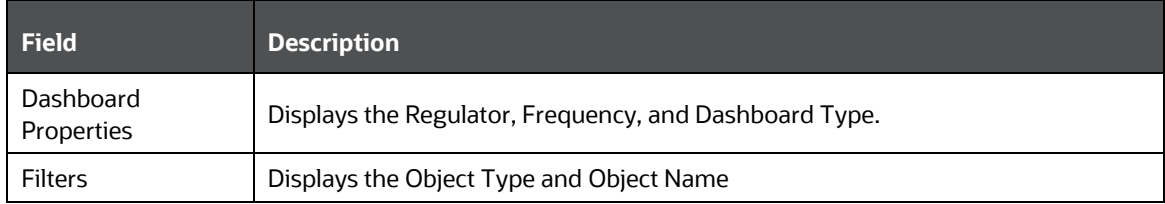

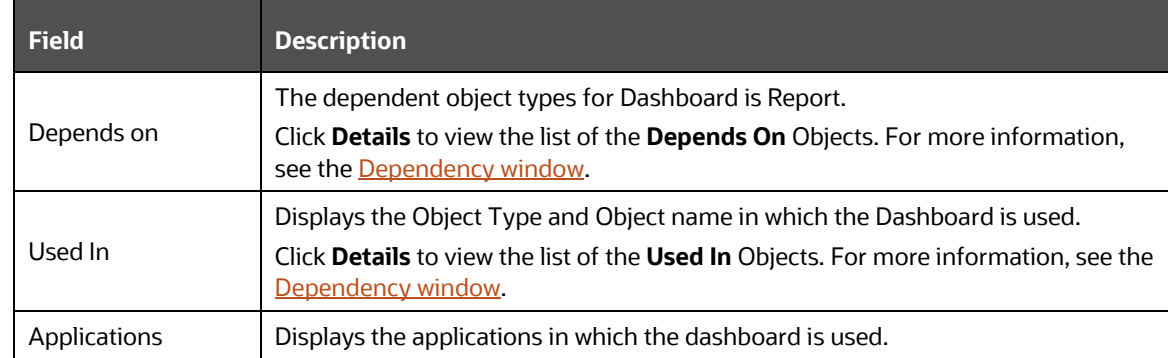

### <span id="page-46-0"></span>**3.4.4.2 Reports**

The Reports is a list of objects in Reporting Metadata and it is dependent on the Dashboard.

- **1.** From the *Catalog of Objects* tab, click **Report Metadata**, click **Reports** to view a list of objects.
- **2.** Click the required Reports to view its metadata.

The Reports specific details are explained in the following table:

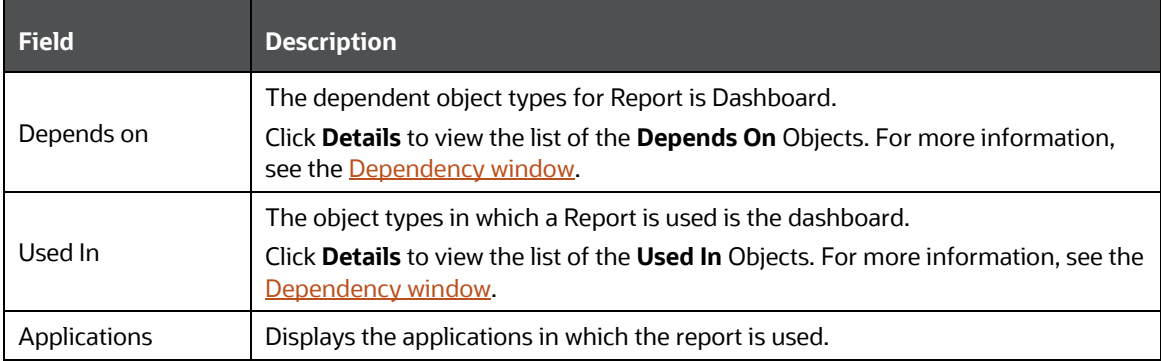

### <span id="page-46-1"></span>**3.4.4.3 Views**

The Views is a list of objects in Reporting Metadata and it displays a list o objects.

- **1.** From the *Catalog of Objects* tab, click **Report Metadata**, click **Views** to view a list of objects.
- **2.** Click the required Views to view its metadata.

# <span id="page-47-0"></span>**4 Applications**

Data related details for the run or process pipeline for applications installed in OFSAA is displayed.

For more information about run or process pipeline, see the **Process Modeling Framework** [Orchestration Guide.](https://docs.oracle.com/cd/F29631_01/get_started.htm)

# <span id="page-48-0"></span>**5 Utilities**

OFSAA has a list of utilities that support Metadata Browser functions.

**Topics:**

- [Command Line Utility to Publish Metadata in the Metadata Browser](#page-48-1)
- [Command Line Utility for Object Application Mapping in the Metadata Browser](#page-49-0)

## <span id="page-48-1"></span>**5.1 Command Line Utility to Publish Metadata in the Metadata Browser**

A command line utility MDBPublishExecution.sh is available to publish Metadata in the Metadata Browser.

Following are the pre-requisites before executing this utility:

- **1.** If the FICSERVER is configured to cache the metadata at the start-up of the server, you need to wait till the caching of metadata is completed to invoke this utility.
- **2.** Ensure that JAVA HOME is pointing to the JAVA bin installation directory.
- **3.** Ensure that the following jar file is present in the \$FIC DB HOM/lib directory.

aai-wsclient-mdbpublish.jar,aai-wsmdbpublishservice.jar

**4.** Ensure that MDBPublishExecution.properties file is present in \$FIC\_DB\_HOME/conf folder.

You can also manually update the properties file in the path \$FIC DB HOME/conf/MDBPublishExecution.properties to point to the required ServiceURL.

MDBPUBLISH EXECUTION WSDL LOCATION = URL of WebService (For example, http://<<IP ADDRESS>>/OFSAAI/mdbPublishExecution?wsdl)

**5.** Metadata should be present.

To execute Metadata Browser publish utility:

- **1.** Navigate to \$FIC DB HOME/bin of OFSAAI FIC DB tier.
- **2.** Execute MDBPublishExecution.sh (UNIX)

For example, ./MDBPublishExecution.sh

**3.** While executing, provide any of the following parameters as required:

ALL - To publish metadata to all the available information domains.

INFODM1 - To publish metadata to only one (specified) information domain.

INFODOM1~INFODOM2~INFODOM3 - To publish metadata to multiple (specified) information domains separated by tilde "~".

**NOTE** If no parameter is specified, by default "ALL" option is considered.

- **4.** You can access the location  $\text{FIC}$  DB\_HOME\log\MDBPublishExecution.log to view the related log files.
- **5.** The publish execution specific log information is present in the MDBPublish. log file available at the <DEPLOYED LOCATION>/<Context>.ear/<Context>.war/logs folder.

To run the utility through the Operations module:

- **1.** Navigate to the Operations module and define a batch.
- **2.** Add a task by selecting the component as RUN EXECUTABLE.
- **3.** Enter Metadata Value as mentioned in the example.

```
For Example: 
Component ID: RUN EXECUTABLE 
Metadata Value (Executable) like: 
 MDBPublishExecution.sh,LANG611INFO 
(where LANG611INFO is the Infodom) 
 Batch = Y
```
## <span id="page-49-0"></span>**5.2 Command Line Utility for Object Application Mapping in the Metadata Browser**

The following command line utility is introduced to perform Object Application mapping.

Following are the pre-requisites before executing this utility:

- **1.** Ensure that JAVA\_HOME is pointing to the JAVA bin installation directory.
- **2.** Ensure that the following jar file is present in the \$FIC\_DB\_HOM/lib directory.

aai-wsclient-mdbpublish.jar, aai-wsmdbpublishservice.jar

**3.** Ensure that ObjAppMap.properties file is present in \$FIC\_DB\_HOME/conf folder.

You can also manually update the properties file in the path \$FIC\_DB\_HOME/conf/ ObjAppMap.properties to point to the required ServiceURL.

```
MAP WSDL LOCATION= URL of WebService (For example, https://<<IP
ADDRESS>>/OFSAAI/ mdbObjAppMap?wsdl)
```
To execute the Metadata Object Application Mapping utility:

- **1.** Navigate to \$FIC DB HOME/bin of OFSAAI FIC DB tier.
- **2.** Execute MDBObjAppMap.sh (UNIX)

For example, ./MDBObjAppMap.sh

- **3.** While executing, provide any of the following parameters as required:
	- **E** ALL To do object application mapping in all the available information domains.
	- **INFODM1** To do object application mapping in only one (specified) information domain.

▪ INFODOM1~INFODOM2~INFODOM3 - To do object application mapping in multiple (specified) information domains separated by tilde "~".

**NOTE** If no parameter is specified, by default "ALL" option is considered.

You can access the location \$FIC\_DB\_HOME\log\MDBObjAppMap.log to view the related log files.

# **OFSAA Support**

Raise a Service Request (SR) in [My Oracle Support \(MOS\)](https://support.oracle.com/) for queries related to OFSAA Applications.

## **Send Us Your Comments**

Oracle welcomes your comments and suggestions on the quality and usefulness of this publication. Your input is an important part of the information used for revision.

- Did you find any errors?
- Is the information clearly presented?
- Do you need more information? If so, where?
- Are the examples correct? Do you need more examples?
- What features did you like most about this manual?

If you find any errors or have any other suggestions for improvement, indicate the title and part number of the documentation along with the chapter/section/page number (if available) and contact the Oracle Support.

Before sending us your comments, you might like to ensure that you have the latest version of the document wherein any of your concerns have already been addressed. You can access My Oracle Support site that has all the revised/recently released documents.

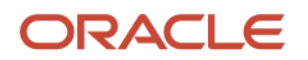